<span id="page-0-0"></span>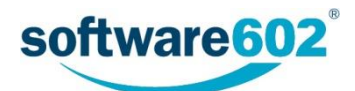

# FormFlow 10.2 Uživatelská příručka

Aktualizováno: 16. 8. 2018

# Obsah

<span id="page-1-0"></span>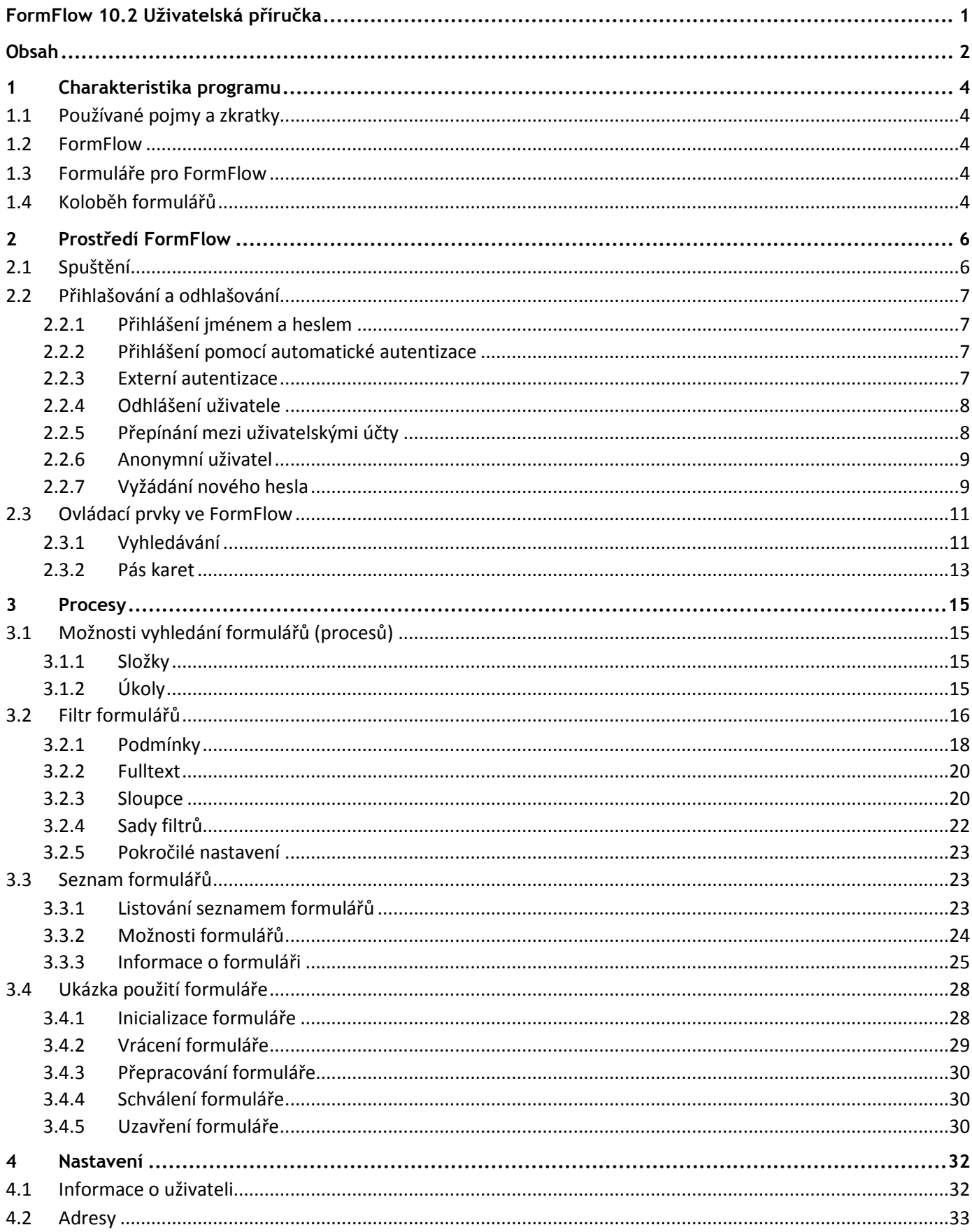

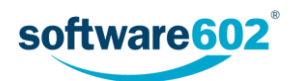

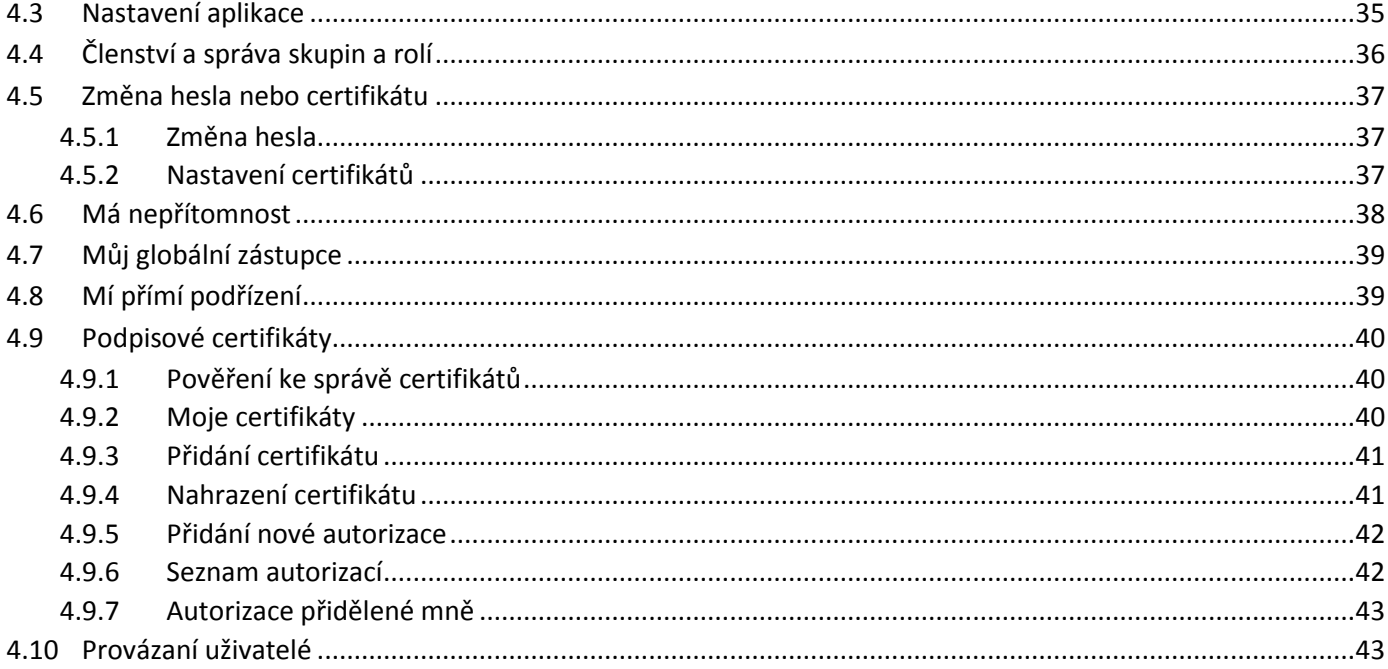

# <span id="page-3-0"></span>1 Charakteristika programu

FormFlow je formulářový server, který zajišťuje centrální správu dokumentů, XML formulářů, jejich koloběh se schvalovacími procesy a sběr dat do databáze.

Tato příručka je určena všem jeho uživatelům a popisuje práci s FormFlow a formuláři obecně.

## <span id="page-3-1"></span>1.1 Používané pojmy a zkratky

V následujícím seznamu najdete nejběžnější pojmy a zkratky, na které můžete narazit v této dokumentaci.

- **FF** (FormFlow) nástroj pro centrální správu formulářů, jehož používání popisuje tato dokumentace.
- **FO** souborový formát pro elektronické formuláře.
- **ISDOC** (Information System Document) souborový formát pro elektronické faktury.
- **PDF/A** oficiální archivační verze souborového formátu PDF. Jedná se o zúžení definice formátu PDF tak, aby bylo možné soubory uložené v PDF/A otevřít beze ztráty informace i všemi budoucími verzemi softwarových nástrojů. Definována v standardech ISO 19005:1-2008 a ISO 19005-2:2011.
- **XML** (Extensible Markup Language) značkovací jazyk určený pro výměnu dat.
- **ZFO**  souborový formát pro komprimovaný elektronický formulář.

### <span id="page-3-2"></span>1.2 FormFlow

Program FormFlow je nástroj pro centrální správu dokumentů a formulářů. Jeho prostřednictvím je možné zajistit, aby všichni uživatelé měli k dispozici formuláře, které potřebují. Vyplněný formulář je pak pomocí FormFlow předán dalším odpovědným osobám a po schválení předán na místo určení, případně uzavřen.

Program pracuje v prostředí běžných webových prohlížečů – může to být Internet Explorer, ale třeba i Mozilla Firefox či jiný program tohoto typu. Uživatelé tak pracují ve známém prostředí, ve kterém se snadno a rychle orientují.

Vyplňování samotných formulářů může probíhat přímo ve webovém prohlížeči s pomocí doplňku, případně pomocí samostatného programu Software602 Form Filler.

## <span id="page-3-3"></span>1.3 Formuláře pro FormFlow

Formuláře do FormFlow vkládá administrátor. Ten také již při vkládání určí vlastnosti formuláře: kterým uživatelům bude přístupný k vyplnění, komu bude dále předán, i konečného příjemce. V některých případech nemusí být další uživatelé určeni napevno, ale pomocí pravidel, která berou ohled na údaje vyplněné ve formuláři.

Zpracování formuláře ve FormFlow může proběhnout dvěma různými způsoby:

- Formulář je určen jen pro **sběr dat** (nemá žádné podepisovací kroky). Pak se po vyplnění uživatelem a odeslání uloží data do databáze FormFlow.
- Pokud se jedná o formulář určený ke **koloběhu** (s podepisovacími kroky), pak je po vyplnění a odeslání předán dalším uživatelům. Do databáze se obvykle ukládá až po skončení podepisovacího procesu.

## <span id="page-3-4"></span>1.4 Koloběh formulářů

Proces vyplňování a schvalování může být u každého formuláře nastaven odlišně.

Obecně se postup vyplňování skládá z následujících kroků:

- Uživatel se přihlásí k FormFlow.
- Zobrazí se složky s jednotlivými formuláři. Uživatel vyhledá požadovaný formulář.
- Formulář se otevře v aplikaci Software602 Form Filler a uživatel jej může začít vyplňovat.
- Vyplněný formulář se odešle zpět do FormFlow.

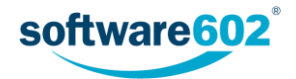

- Pokud se jedná o formulář určený ke sběru dat, je nyní uložen a proces zpracování zde končí. (Pokud byl formulář odeslaný anonymním uživatelem, může být ještě vyžadováno jeho schválení tzv. arbitrem.)
- Formulář určený ke koloběhu je po odeslání na server předán další osobě ke zpracování, podpisu či schválení. Uživatel, kterému byl formulář doručen, jej opět otevře v aplikaci Software602 Form Filler a po příslušných úpravách odešle zpět do FormFlow.
- Takových kroků může být potřeba několik, než je formulář definitivně schválen.
- Schválený formulář je doručen konečnému příjemci a poté uzavřen.

Podrobnosti o jednotlivých krocích práce s formulářem najdete v dalších kapitolách této příručky.

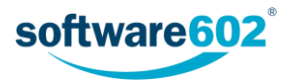

# <span id="page-5-0"></span>2 Prostředí FormFlow

## <span id="page-5-1"></span>2.1 Spuštění

FormFlow spustíte v okně webového prohlížeče. Pro přístup použijte adresu, kterou vám poskytl administrátor aplikace, například http://firemniserver/formflow.

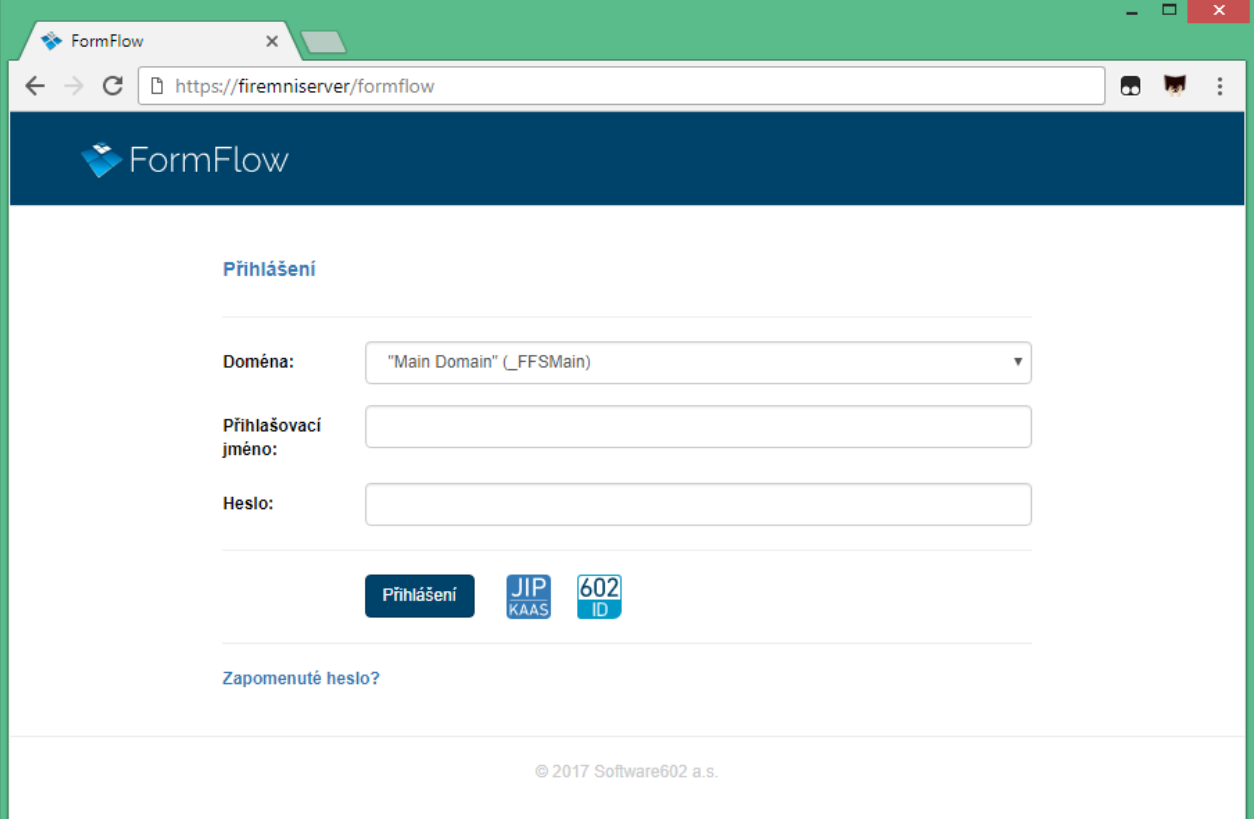

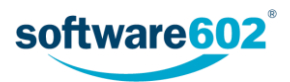

## <span id="page-6-0"></span>2.2 Přihlašování a odhlašování

Existuje několik způsobů přihlášení do aplikace. Jejich přítomnost nastavuje administrátor.

#### <span id="page-6-1"></span>2.2.1 Přihlášení jménem a heslem

Nejjednodušší způsob přihlášení do aplikace je pomocí uživatelského jména a hesla. Tyto údaje vám sdělí administrátor serveru. Zapište jméno a heslo do vstupních polí **Přihlašovací jméno** a **Heslo**; pokud se na serveru používá více domén, zvolte v poli **Doména** tu, do které patříte. Poté klepněte na tlačítko **Přihlášení**.

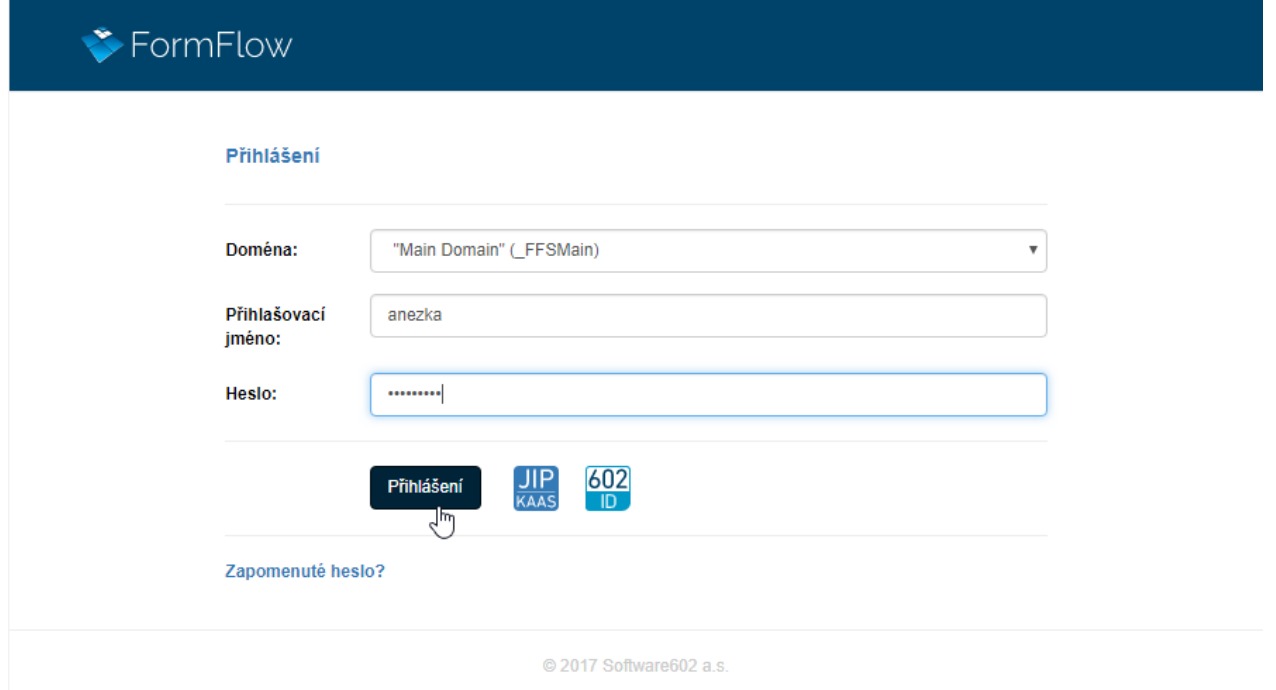

#### <span id="page-6-2"></span>2.2.2 Přihlášení pomocí automatické autentizace

Pokud to administrátor nastavil, zobrazuje se v dialogu navíc volba **Přihlásit se pomocí automatické autentifikace**. Pokud ji zatrhnete, budete přihlášeni automaticky k přednastavenému uživatelskému účtu bez nutnosti vyplňování jména a hesla. Pro přihlášení k jinému než přednastavenému účtu použijte obvyklá pole pro přihlašovací jméno a heslo.

#### <span id="page-6-3"></span>2.2.3 Externí autentizace

Externí autentizace je přihlášení s použitím přihlášení k jiné službě, například JIP/KAAS nebo 602id, případně Google ID. Pokud takovou možnost administrátor nastavil, vedle tlačítka **Přihlášení** se zobrazí tlačítko či tlačítka s odkazem na příslušné služby.

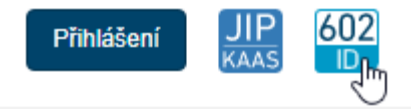

Klepnutím na tlačítko zobrazíte přihlašovací stránku dané služby. Zde zadejte požadované přihlašovací údaje a potvrďte. Po přihlášení budete přesměrováni zpět do FormFlow.

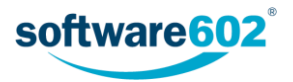

### Přihlášení s 602 ID

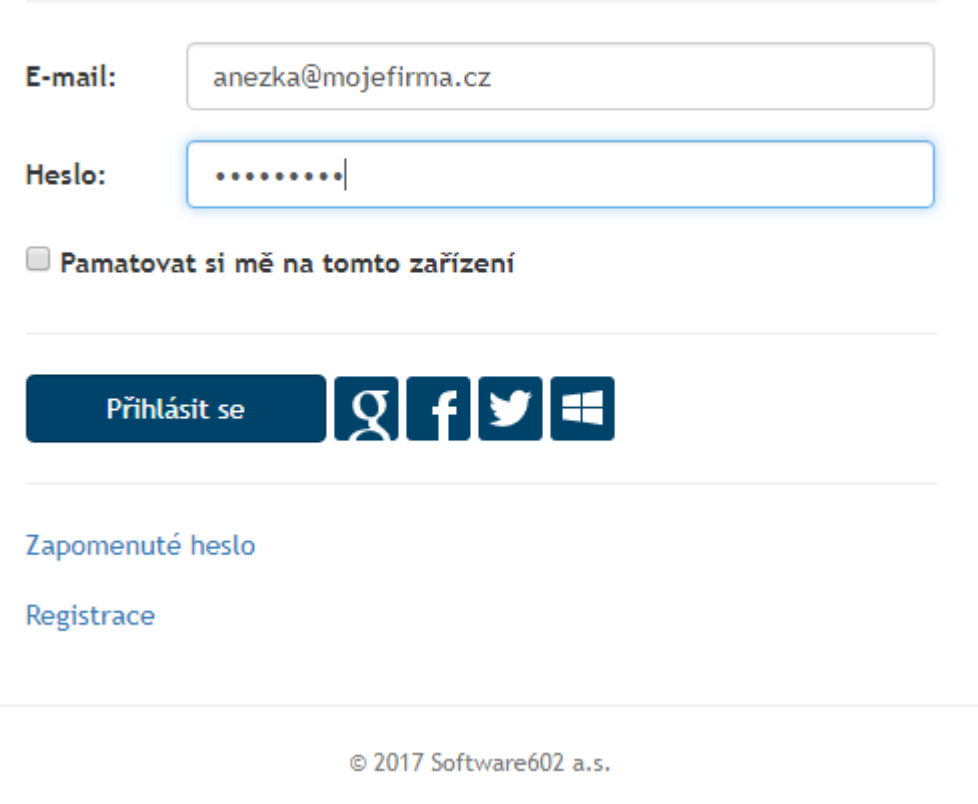

#### <span id="page-7-0"></span>2.2.4 Odhlášení uživatele

Pokud jste přihlášeni, můžete se opět odhlásit klepnutím na tlačítko **Odhlášení** u horního okraje okna. FormFlow tak přejde do anonymního režimu, ale kdykoliv se můžete znovu přihlásit vy či jiný uživatel.

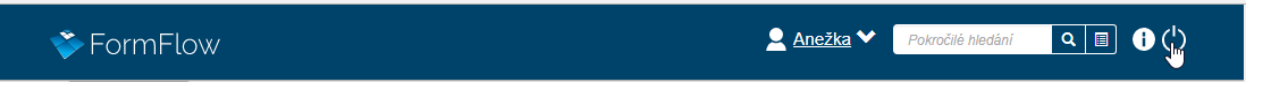

Pokud nebudete po určitou dobu ve FormFlow aktivní (výchozí nastavení je 60 minut), budete z bezpečnostních důvodů automaticky odhlášeni. Před další prací s FormFlow se pak budete muset opět přihlásit.

#### <span id="page-7-1"></span>2.2.5 Přepínání mezi uživatelskými účty

Pokud je uživatelský účet provázaný s dalšími účty, je možné se mezi nimi přepínat bez odhlašování a nového přihlašování. V takovém případě se v záhlaví vedle odkazu **Odhlásit** zobrazuje seznam provázaných účtů.

Pro přepnutí stačí vybrat účet ze seznamu a potvrdit tlačítkem **Přepnout**.

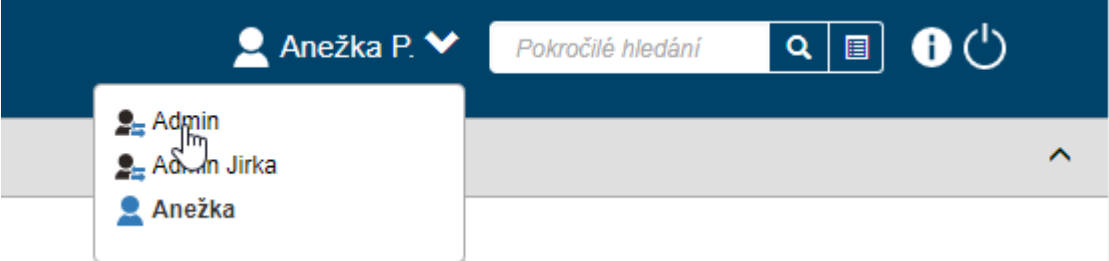

Další informace o práci s provázanými uživatelskými účty naleznete v kapitole *[4.10](#page-42-1) [Provázaní uživatelé](#page-42-1)*.

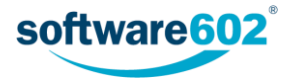

#### <span id="page-8-0"></span>2.2.6 Anonymní uživatel

Pokud to administrátor serveru umožní, může s FormFlow pracovat i anonymní, tedy nepřihlášený uživatel. Ten pak má k dispozici pouze kartu **Formuláře** a funkce hledání, umožňující manipulovat s těmi formuláři, které administrátor anonymním uživatelům zpřístupnil.

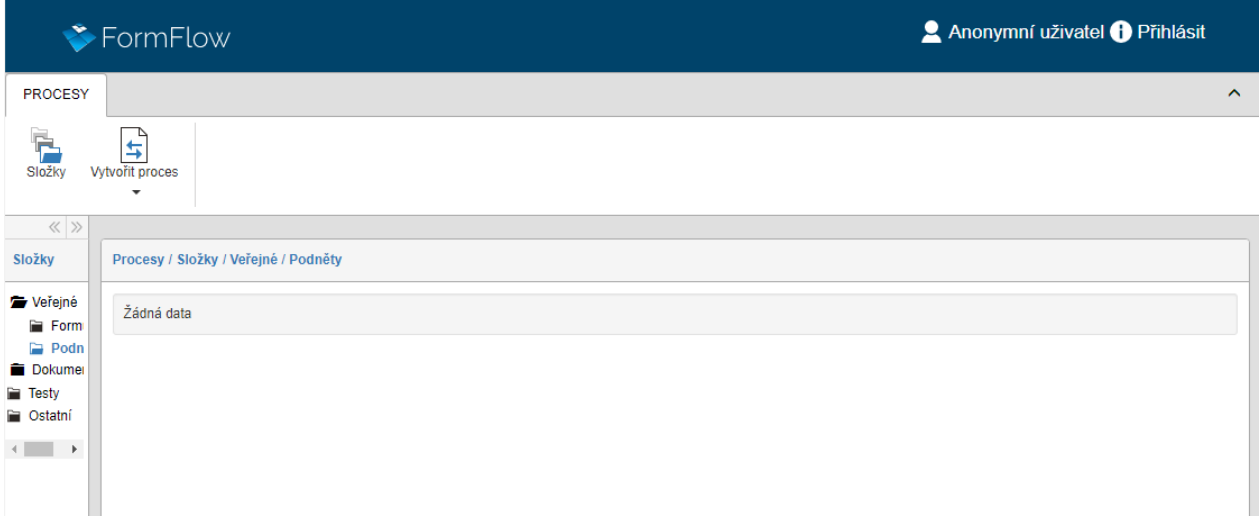

Anonymně přistupuje uživatel také k formulářům, které mu přijdou poštou nebo které si stáhne z jiných webových stránek, než je samotný FormFlow.

#### <span id="page-8-1"></span>2.2.7 Vyžádání nového hesla

Přihláčení

Pokud zapomenete heslo ke svému účtu, můžete si pomocí odkazu na přihlašovací stránce nechat zaslat unikátní odkaz pro vytvoření nového hesla. Tento odkaz bude z FormFlow odeslán na vaši e-mailovou adresu uvedenou na kartě **Moje nastavení**. Z toho důvodu je doporučeno si adresu v nastavení vyplnit a dohlížet na to, aby byla stále platná.

K vyžádání nového hesla slouží odkaz **Zapomenuté heslo?** umístěný ve spodní části přihlašovacího dialogu.

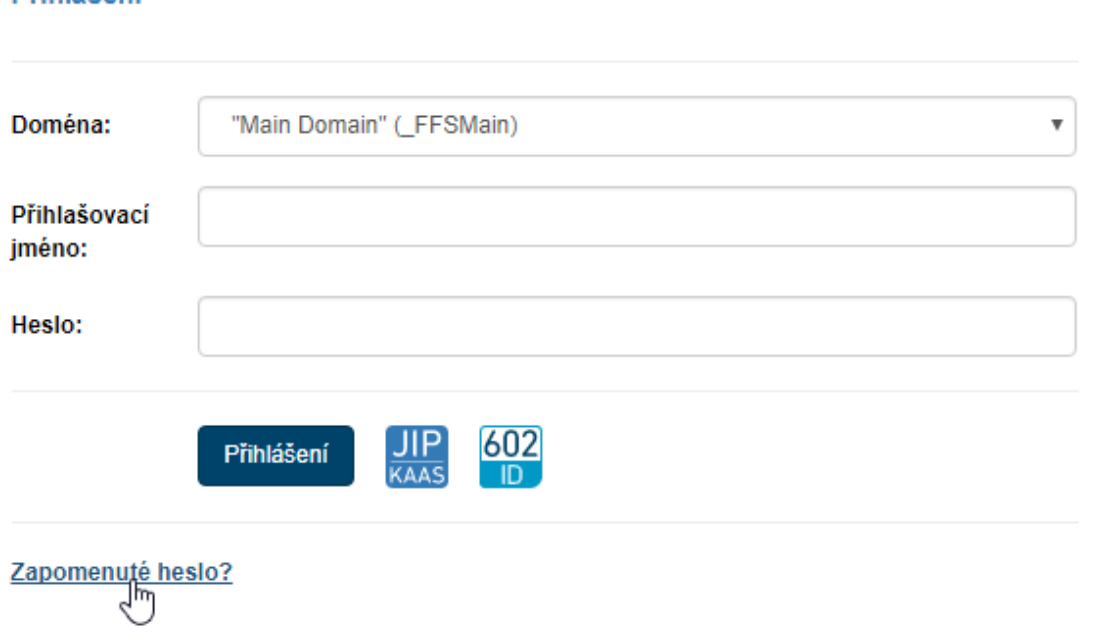

Po kliknutí na odkaz se zobrazí informace o postupu při získání nového hesla. Do pole **Přihlašovací jméno** vyplňte své uživatelské jméno a potvrďte tlačítkem **Odeslat e-mail**.

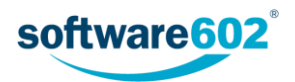

Zadeite, prosím, své přihlašovací iméno a stiskněte tlačítko "Odeslat e-mail". FormFlow odešle avízovací e-mail na Vaši e-mailovou adresu, která je uložena ve Vašem uživatelském účtu. E-mail bude obsahovat URL, na které si můžete změnit heslo.

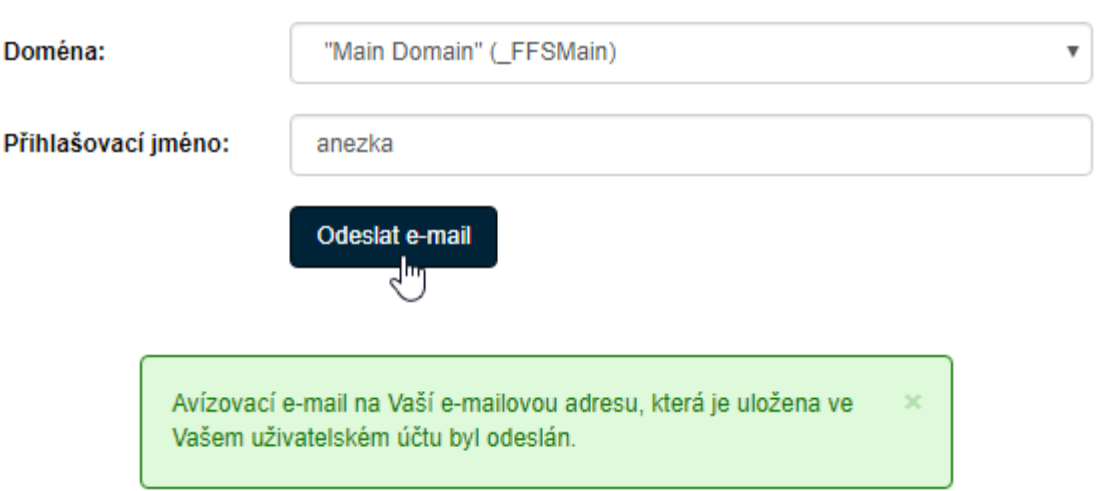

Na vaši e-mailovou adresu bude během několika minut odeslána zpráva s odkazem pro změnu hesla.

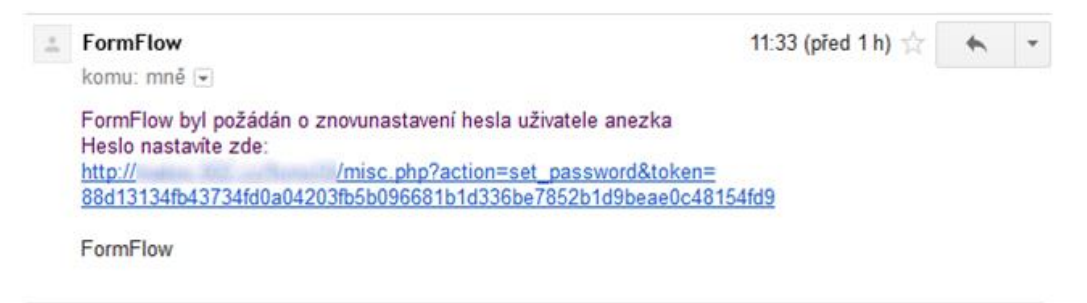

Pozor, odkaz má časově omezenou platnost a po jejím uplynutí již nebude možné jej použít. V takovém případě si stejným způsobem vyžádejte nový odkaz. Délku jejich platnosti nastavuje administrátor FormFlow.

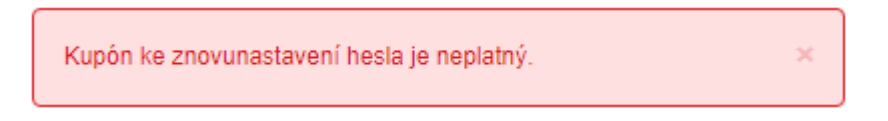

Odeslání e-mailu ještě neznamená, že heslo bylo změněno. Pokud si tedy v tuto chvíli na správné heslo vzpomenete, můžete je stále použít k přihlášení. Jakmile se úspěšně přihlásíte, odkaz pro změnu hesla již nebude možné použít, stejně jako kdyby vypršela jeho platnost.

Kliknutím na platný odkaz se zobrazí dialog **Znovunastavení hesla** pro váš uživatelský účet. Vyplňte své nové heslo do polí **Nové heslo** a **Kopie nového hesla**. Tlačítkem **Změna hesla** dialog potvrďte. Teprve v tomto okamžiku přestává platit vaše původní heslo a je nahrazeno heslem právě vytvořeným. Zároveň budete přihlášeni k FormFlow a můžete pokračovat v práci.

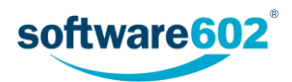

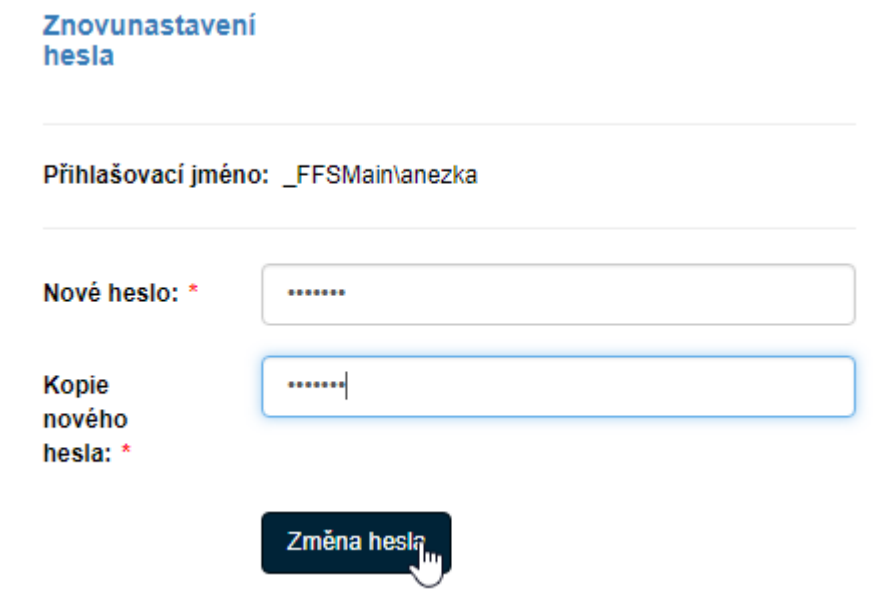

## <span id="page-10-0"></span>2.3 Ovládací prvky ve FormFlow

Po přihlášení se v horní části stránky zobrazují obecné ovládací prvky.

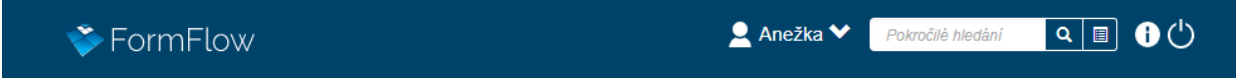

#### Zejména:

- Jméno právě přihlášeného uživatele. Klepnutím na jméno zobrazíte nabídku s možnostmi nastavení prostředí. Blíže ji popisuje kapitola *[4](#page-31-0) [Nastavení](#page-31-0)*.
- Tlačítko pro rozbalení seznamu provázaných uživatelů. Slouží k rychlému přepnutí na jiného uživatele, funkci blíže popisuje kapitola *[2.2.5](#page-7-1) [Přepínání mezi uživatelskými účty](#page-7-1)*.
- **Q E** Tlačítka pro fulltextové a pokročilé vyhledávání. Blíže je popisuje kapitola [2.3.1](#page-10-1) [Vyhledávání](#page-10-1).
- Tlačítko **Nápověda**, které zobrazí nabídku dokumentů nápovědy.
- Tlačítko **Odhlášení**, kterým se právě přihlášený uživatel odhlásí z FormFlow. Další podrobnosti k odhlašování uvádí kapitola *[2.2.4](#page-7-0) [Odhlášení uživatele](#page-7-0)*.

O něco níže se pak zobrazuje pás karet – záložek, kterými si můžete zobrazit jednotlivé části FormFlow. Blíže jej popisuje kapitola *[2.3.2](#page-12-0) [Pás karet](#page-12-0)*.

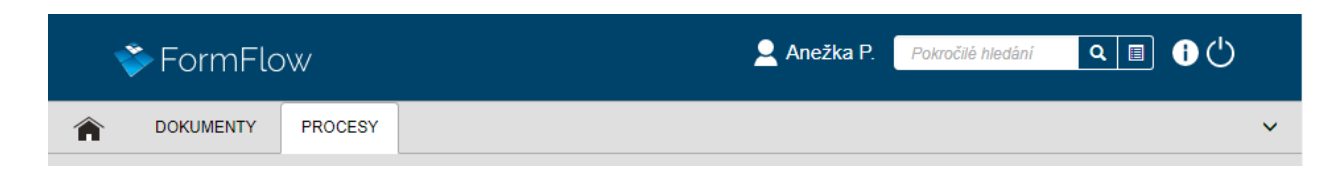

#### <span id="page-10-1"></span>2.3.1 Vyhledávání

Pomocí vyhledávacího pole v horní části aplikace můžete vyhledávat záznamy v celém FormFlow, tedy jak dokumenty, tak formuláře (procesy). Hledání probíhá fulltextově, tedy zadaná slova budou vyhledána v celém obsahu formulářů a dokumentů.

Při fulltextovém vyhledávání můžete využít i následující vlastnosti:

 **Víceslovné fráze.** Text vložený do uvozovek bude vyhledáván vcelku přesně tak, jak byl zapsán, např.: "květen 2017" vyhledá **Zápis květen 2017**, ale už ne **Zápis květen a červen 2017**.

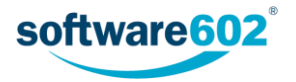

- **AND**. Mezera mezi jednotlivými slovy se považuje za operátor AND, tedy v případě zadání několika slov budou vyhledány záznamy, kde se vyskytují všechna zadaná slova, a to na libovolných místech, např.: výkaz práce vyhledá **Výkaz práce**, **Výkaz provedené práce** i **Provedená práce – výkaz**.
- **OR.** Pokud chcete vyhledat záznamy, které obsahují alespoň jedno ze zadaných slov (operátor OR), oddělte je symboly ||, např.: výkaz květen || červen vyhledá **Výkaz za květen** i **Výkaz za červen**.
- **Text, který se nemá vyskytovat.** Pokud chcete vyhledat dokumenty, které nemají obsahovat určité slovo či frázi, napište před něj znak mínus, např.: výkaz –práce vyhledá **Výkaz zisků a ztrát**, ale ne **Výkaz práce**.

**Poznámka:** Před znakem mínus musí být uvedena mezera, jinak je považován za spojovník a tedy součást slova, např.: leden–červen vyhledá **Výkaz leden-červen**, zatímco zápis leden –červen jej nevyhledá.

**Tip**: Další možnosti hledání najdete v dílčích sekcích FormFlow – například v jednotlivých složkách na kartě Dokumenty či Procesy. Příslušné ovládací prvky jsou umístěny na pásu karet a slouží k vyhledávání pouze v dané složce.

#### *2.3.1.1 Pokročilé hledání*

Jednodušší způsob je hledaný výraz prostě zapsat vyhledávacího pole a dotaz potvrdit tlačítkem <sup>Q</sup>.

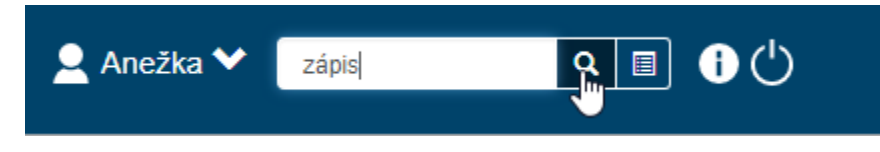

FormFlow vyhledá všechny dokumenty a procesy, ve kterých se daný výraz vyskytuje. Výsledky zobrazí v přehledné tabulce.

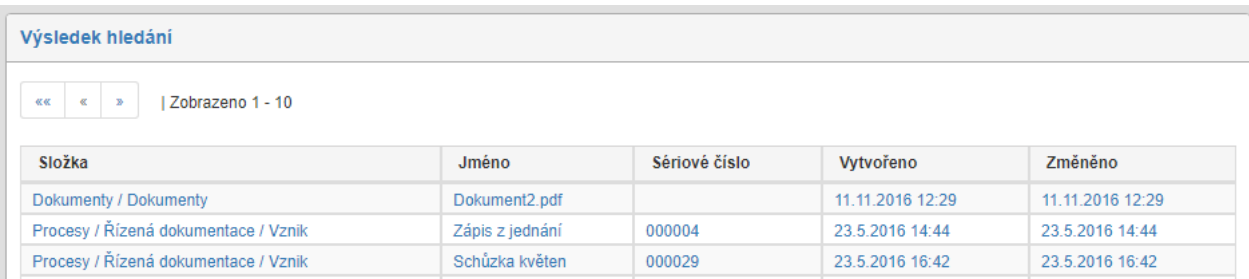

#### *2.3.1.2 Rozšířené parametry vyhledávání*

Druhou možností je použít rozšířené parametry vyhledávání, které nabízejí více možností nastavení. Zobrazíte je  $t$ lačítkem  $\blacksquare$ 

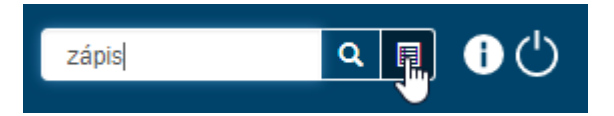

Poté se zobrazí dialogové okno pro nastavení vlastností hledání. Zde můžete nastavit následující parametry:

- V položce **Hledat** určete, zda se mají prohledávat dokumenty, procesy nebo všechny záznamy.
- Do pole **Hledaný výraz** doplňte text, který se bude hledat v obsahu či metadatech hledaných dokumentů či procesů.
- V sekci **Datum vytvoření nebo modifikace** můžete určit časové rozmezí. Potom budou vyhledány pouze takové dokumenty či procesy, které byly v daném období vytvořeny či změněny.
- $\bullet$  V poslední položce lze určit, zda se mají hledat dokumenty a procesy i "v koši", tedy smazané.

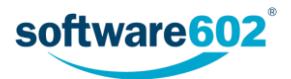

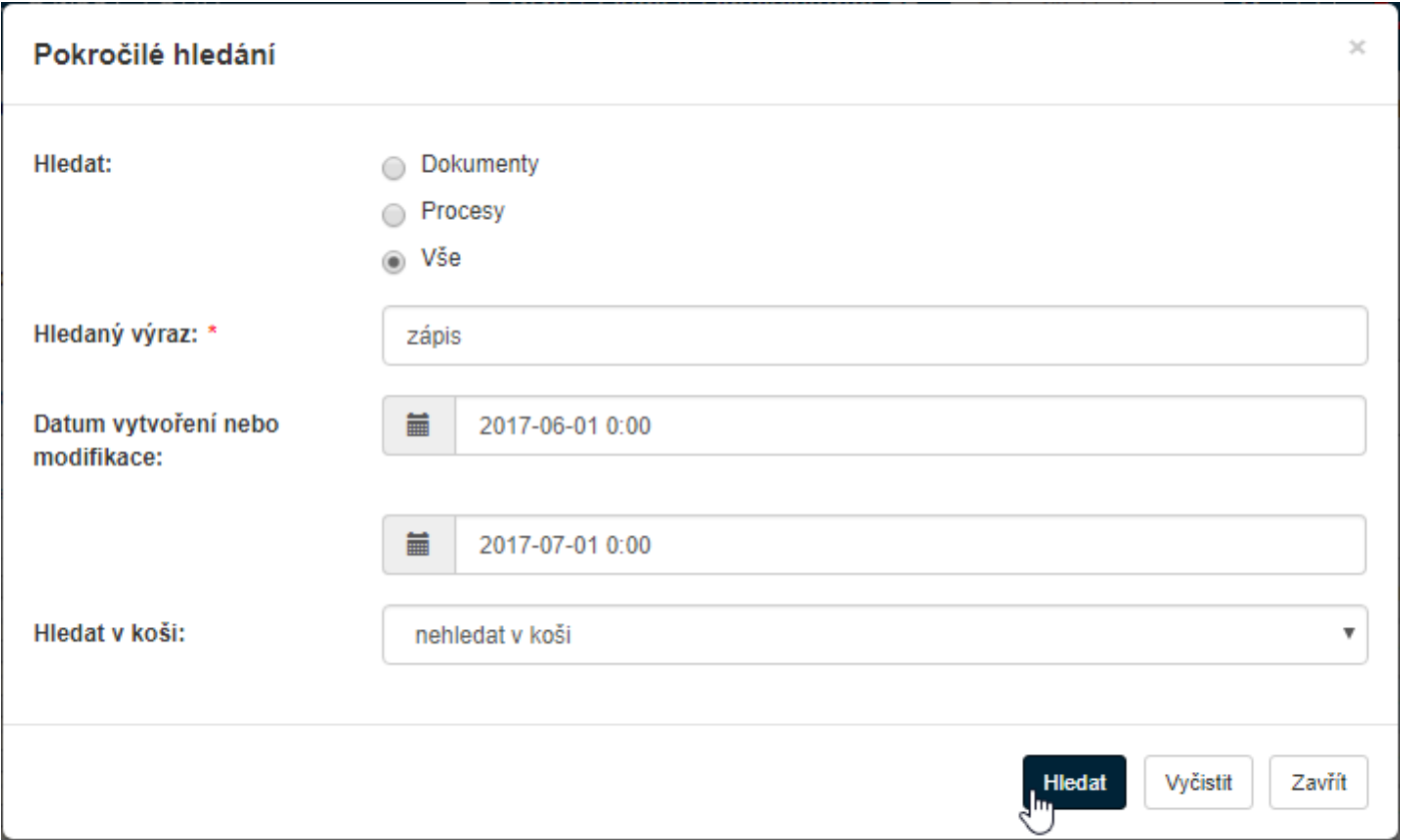

Zadání potvrďte tlačítkem **Hledat**. FormFlow vyhledá všechny dokumenty a procesy, ve kterých se daný výraz vyskytuje. Výsledky zobrazí v přehledné tabulce.

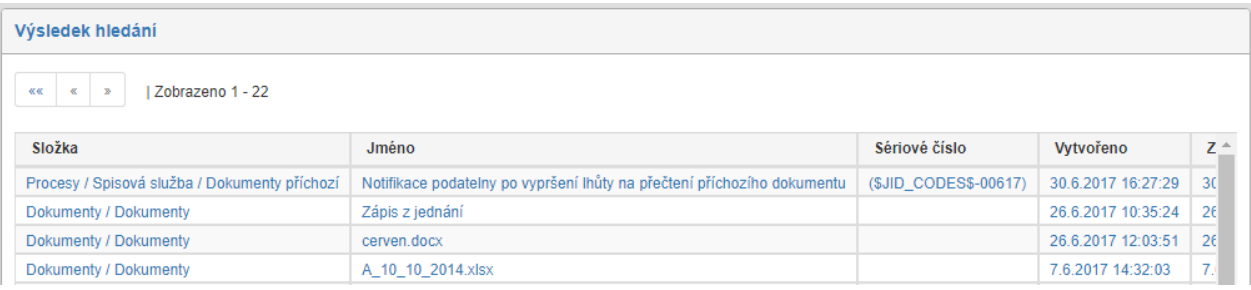

#### <span id="page-12-0"></span>2.3.2 Pás karet

Po přihlášení se v horní části stránky zobrazuje vodorovný pás karet, sloužící jako nabídka jednotlivých funkcí serveru.

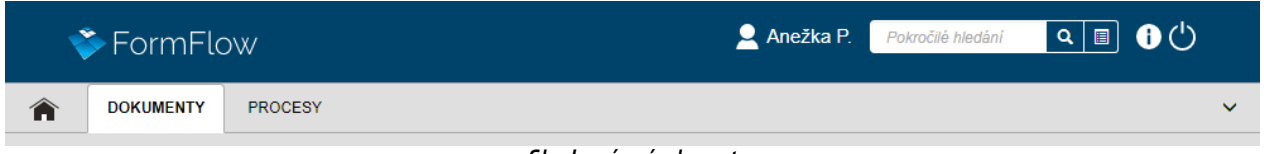

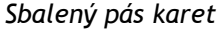

Pás je rozdělený do několika záložek, z nichž každá obsahuje tlačítka pro jednu skupinu funkcí. Jejich podrobnější popis naleznete v dalších kapitolách tohoto dokumentu:

- Karta **Dokumenty** slouží ke správě dokumentů a popisuje ji samostatný dokument *DMS dokumentová část*.
- Karta **Procesy** sdružuje funkce pro práci s probíhajícími formulářovými procesy a popisuje ji kapitola *[3](#page-14-0) [Procesy](#page-14-0)*.
- FormFlow může být rozšířen o volitelné sekce, které pak najdete na dalších kartách. Jejich popis obvykle najdete v samostatné příručce k dané službě.

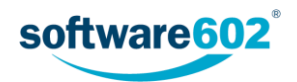

Pás můžete rozbalit či opět sbalit kliknutím na jednu z jeho záložek, případně pomocí tlačítek v či n umístěných na pravé straně pásu.

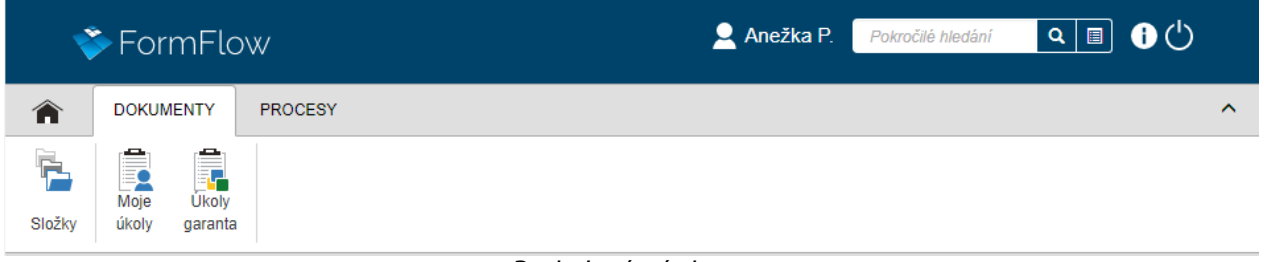

*Rozbalený pás karet*

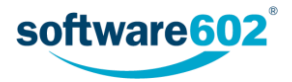

# <span id="page-14-0"></span>3 Procesy

Karta *Procesy* sdružuje funkce pro práci s probíhajícími formulářovými procesy a zakládání nových. Každý proces je reprezentován formulářem: vyplněním příslušných polí, případně klepnutím na odpovídající tlačítka proces připravíte, zahájíte, posunete do dalších kroků a nakonec uzavřete.

## <span id="page-14-1"></span>3.1 Možnosti vyhledání formulářů (procesů)

Pokud si ve FormFlow zobrazíte sekci *Procesy*, první čtyři tlačítka na pásu karet nabízejí různé možnosti vyhledání formulářů a tedy i procesů s nimi svázaných.

- Tlačítko **Složky** umožňuje přístup k formulářům podle jejich zařazení do složek.
- Tlačítko **Moje k vyřízení** zobrazí formuláře, které právě čekají na vaše zpracování.
- Tlačítko **V procesu** slouží k zobrazení všech formulářů, jejichž zpracování se účastníte, i když je má třeba zrovna na stole někdo jiný.
- Tlačítko **K převzetí** zobrazí formuláře, které aktuálně zpracovává někdo jiný, ale vy je můžete převzít a pokračovat v jejich zpracování.

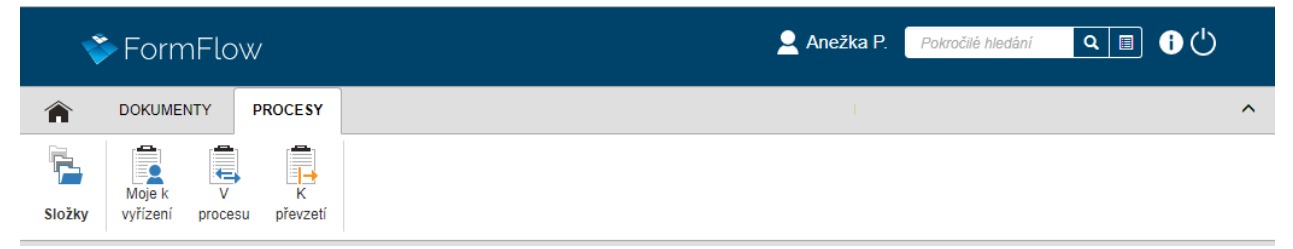

#### <span id="page-14-2"></span>3.1.1 Složky

Formuláře, reprezentující procesy, se ukládají do pojmenovaných složek. Ty mohou mít, podobně jako složky (adresáře) na disku počítače, stromovou strukturu. Strukturu složek a práva přístupu k jednotlivým složkám nastavuje uživatel s právy administrátora serveru.

Tlačítkem **Složky** na pásu karet zobrazíte v levé části okna stromovou strukturu složek. Rozbalovat či sbalovat rozvětvenou strukturu podsložek můžete klepnutím myší na symboly zavřené  $\blacksquare$  či otevřené  $\blacksquare$  složky vedle názvu. Složka se také rozbalí, pokud zobrazíte její obsah kliknutím na název.

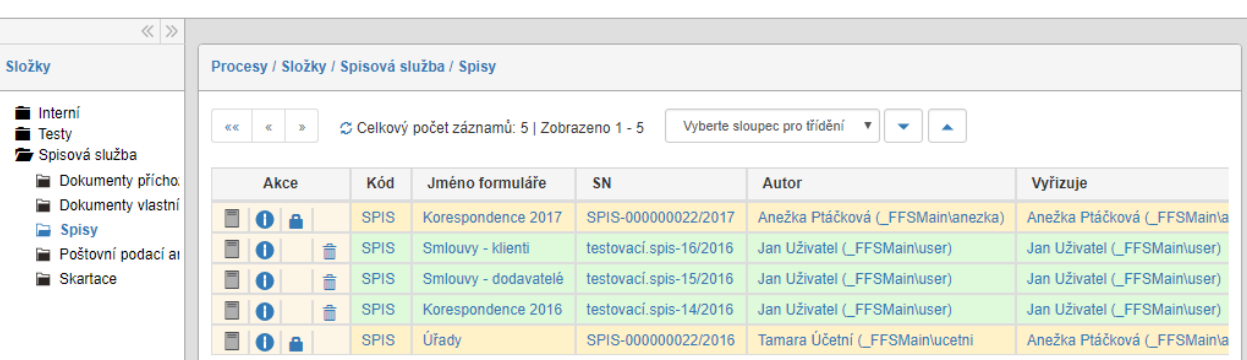

#### <span id="page-14-3"></span>3.1.2 Úkoly

Sekce *Úkoly* na pásu karet obsahuje tři tlačítka: **Moje k vyřízení**, **V procesu** a **K převzetí**. Těmito tlačítky si zobrazíte formuláře bez ohledu na složku, ve které se nacházejí, ale kterým byste měli věnovat pozornost.

Tlačítko **Moje k vyřízení** zobrazí všechny formuláře, které aktuálně čekají na vaše zpracování.

Tlačítko **V procesu** zobrazí všechny formuláře, jejichž zpracování se účastníte, i když je má třeba zrovna na stole někdo jiný.

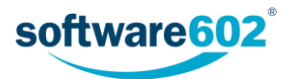

Tlačítko **K převzetí** zobrazí všechny formuláře, které má aktuálně na stole někdo jiný, ale můžete je převzít a pokračovat v jejich vyřizování.

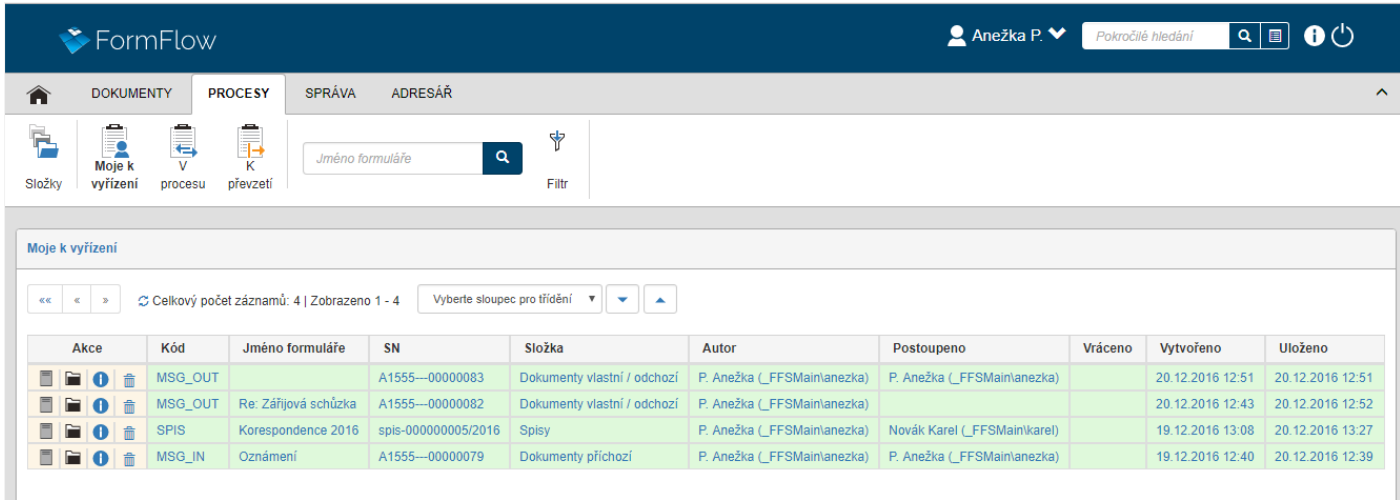

### <span id="page-15-0"></span>3.2 Filtr formulářů

Jakmile při zobrazení *Složky* zvolíte konkrétní složku, na pásu karet se zobrazí ovládací prvky filtru. V případě sekcí *Moje k vyřízení* a *V procesu* se prvky filtru zobrazují rovnou.

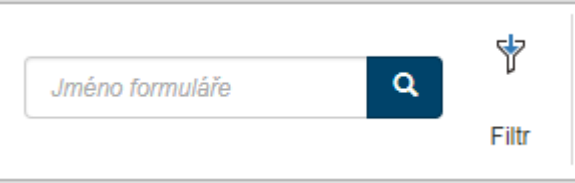

Nejjednodušší způsob filtrace je pomocí takzvaného **rychlého filtru**. Ten umožňuje filtrovat podle jediné přednastavené položky, například jména formuláře. Stačí tedy zadat do filtru název nebo jeho část a potvrdit tlačítkem s lupou. Systém pak zobrazí všechny formuláře, zadaný text v názvu obsahují.

Pro přesnější hledání použijte tlačítko **Filtr**. Tím se zobrazí dialogové okno se všemi metadaty, podle nichž lze vyhledávat. Vyplňte libovolnou kombinaci údajů, které mají hledané formuláře splňovat.

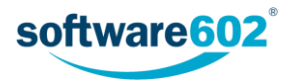

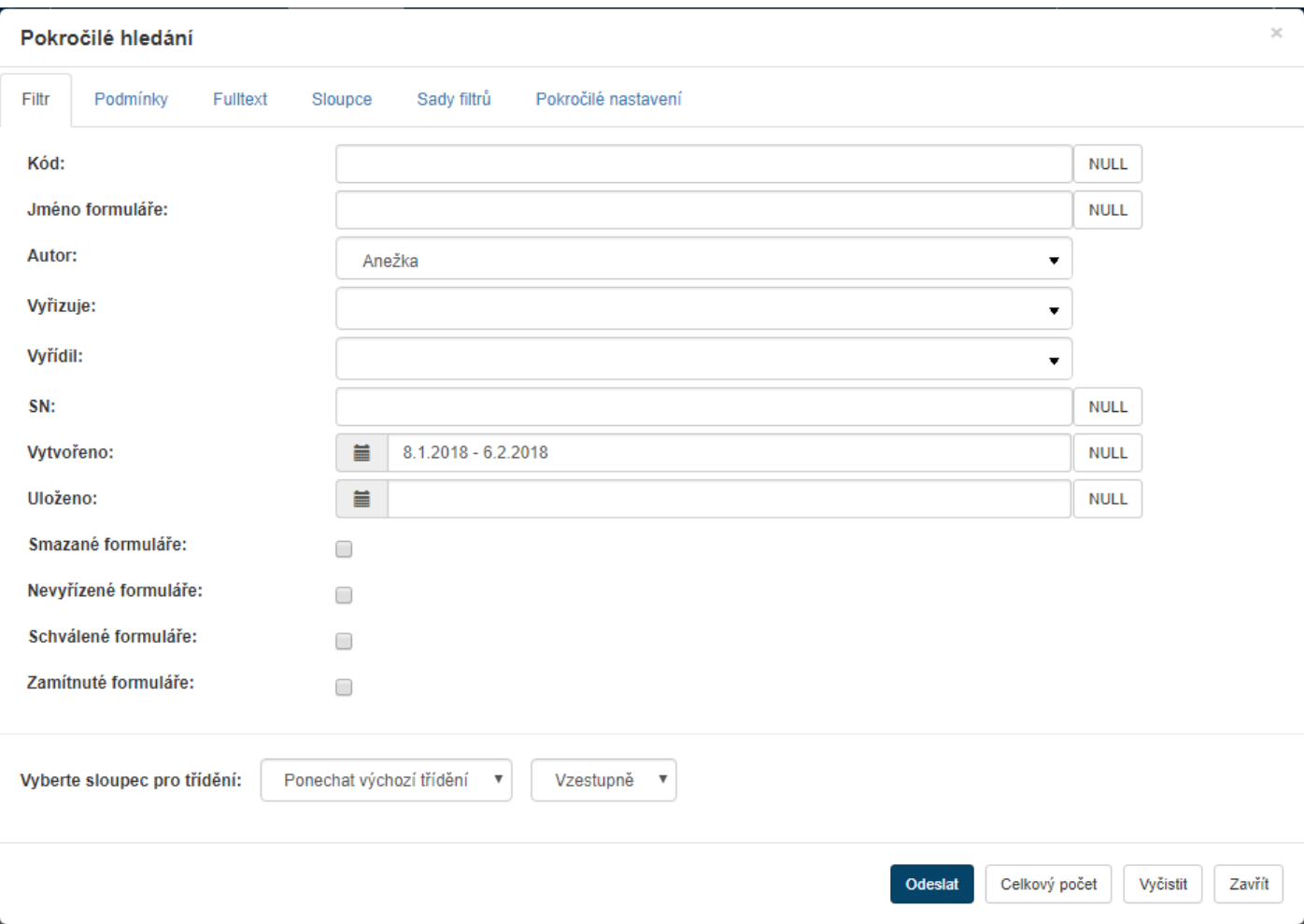

V části **Vyberte sloupec pro třídění** si můžete zvolit, podle kterého sloupce (údaje) mají být vyhledané formuláře seřazeny. V prvním z obou polí si vyberte konkrétní sloupec, v druhém pak směr řazení Vzestupně či Sestupně.

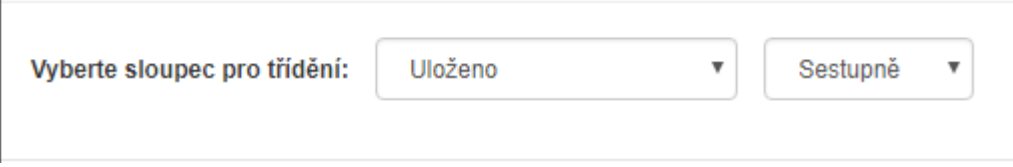

Tlačítkem **Celkový počet** si můžete zobrazit počet formulářů odpovídajících aktuálně nastavenému filtru. Tlačítko **Vyčistit** vrátí filtr do základního nastavení.

Vyhledávání zahájíte tlačítkem **Odeslat**. Ve FormFlow se zobrazí tabulka se seznamem formulářů odpovídajících zadanému filtru – význam jednotlivých částí tabulky popisuje kapitola *[3.3](#page-22-1) [Seznam formulářů](#page-22-1)*.

Pokud je nastavený nějaký filtr, jsou filtrační tlačítka na pásu karet zvýrazněna žlutým pozadím. Kromě toho je zde k dispozici tlačítko **Vyčistit filtr**, kterým můžete opět zrušit nastavené filtrování.

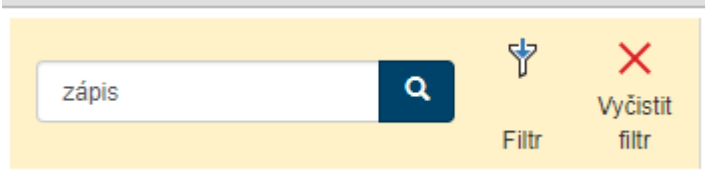

Při filtraci můžete zároveň přizpůsobit vzhled výsledného seznamu dokumentů. K tomu slouží jedna z dalších záložek v okně Pokročilé hledání, **Sloupce** (popisuje kapitola *[3.2.3](#page-19-1) [Sloupce](#page-19-1)*).

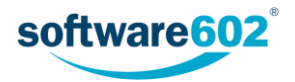

#### <span id="page-17-0"></span>3.2.1 Podmínky

Záložka Podmínky nabízí oproti záložce Filtr možnost přesnějšího nastavení filtrace podle metadat. Podmínek můžete vložit i více a nastavit, zda mají platit všechny najednou, nebo alespoň jedna z nich.

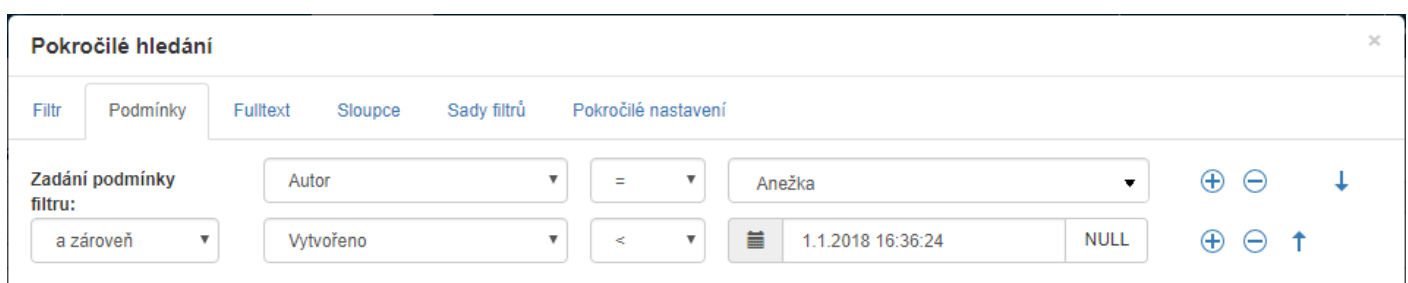

Každá podmínka se skládá ze tří částí:

- Metadatum, které se v dané podmínce kontroluje (na ilustračním obrázku je to "Autor"). Jakmile zvolíte metadatum ze seznamu, zobrazí se pole pro určení dalších dvou částí podmínky.
- Operace, která se použije v dané podmínce. Možnosti závisejí na typu metadata pro textové údaje (například název dokumentu) a údaje vybírané ze seznamů (například uživatelé) lze posuzovat pouze rovnost či nerovnost se zadanou hodnotou. Pro údaje týkající se data a času lze použít i operátory "větší než" a "menší než".
- Ve třetím poli nastavte porovnávanou hodnotu. Možnosti pole se opět liší podle typu metadata:
	- o pro textové položky vepište požadovaný text přímo do pole;

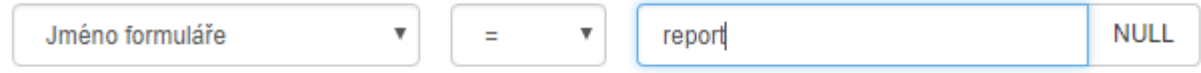

o pro položky seznamů, včetně položek umožňujících pouze hodnoty Ano či Ne, pole nabízí seznam přípustných hodnot. Vyberte požadovanou hodnotu ze seznamu;

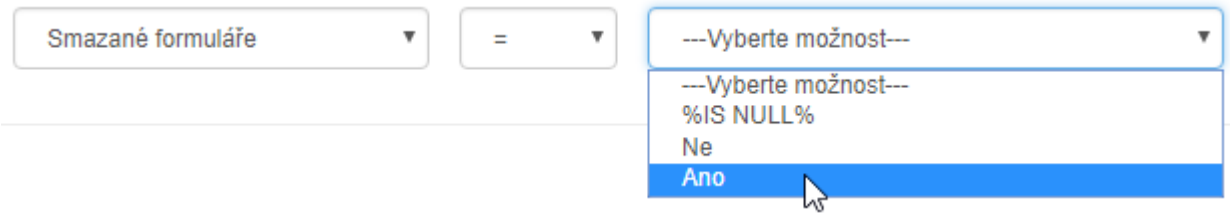

 $\circ$  položky typu "datum a čas" mají v levé části pole tlačítko, kterým si zobrazíte pomůcku pro výběr data a času.

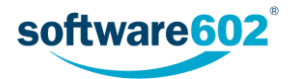

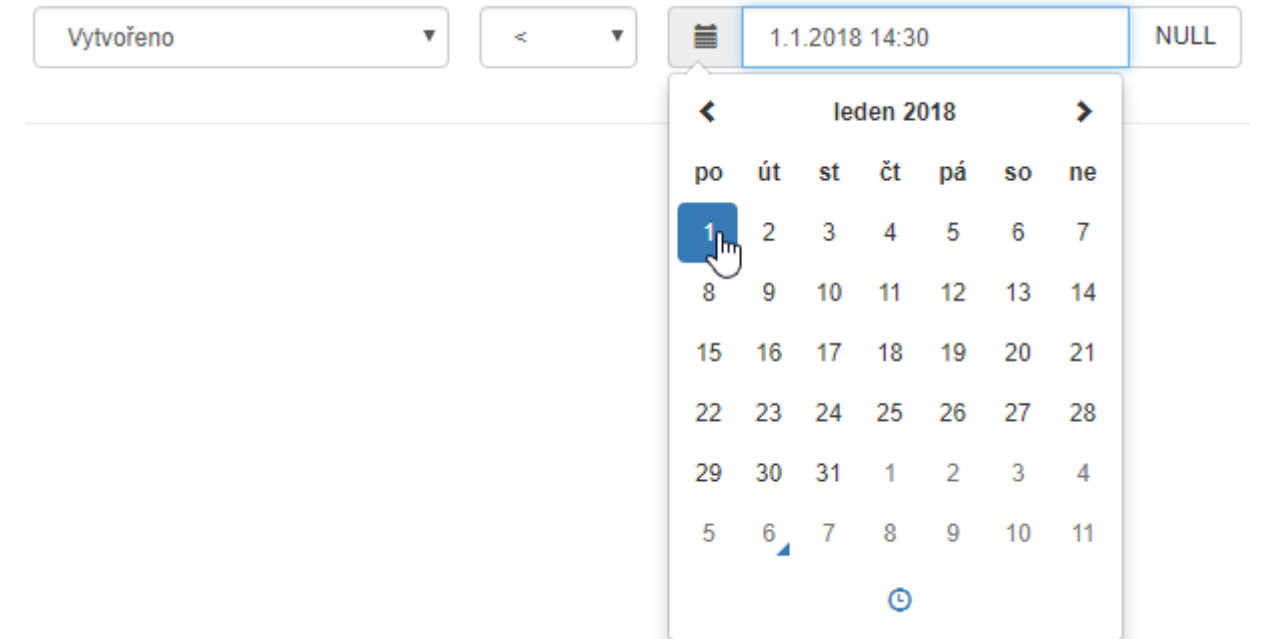

o pokud položka (bez ohledu na typ) umožňuje prázdnou hodnotu, je v tomto poli k dispozici i tlačítko NULL, případně volba %IS NULL% v seznamu možností. Nastavením této hodnoty můžete vyhledat dokumenty, které nemají, případně naopak mají, daný údaj vyplněný.

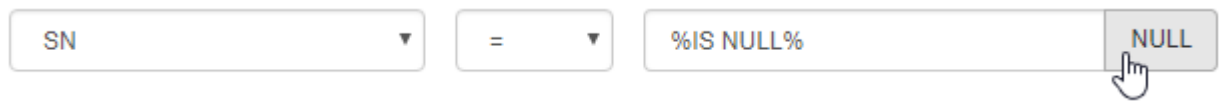

Pokud chcete filtr složit z více podmínek, přidejte si další řádky pomocí tlačítka  $\bigoplus$  vpravo od podmínky.

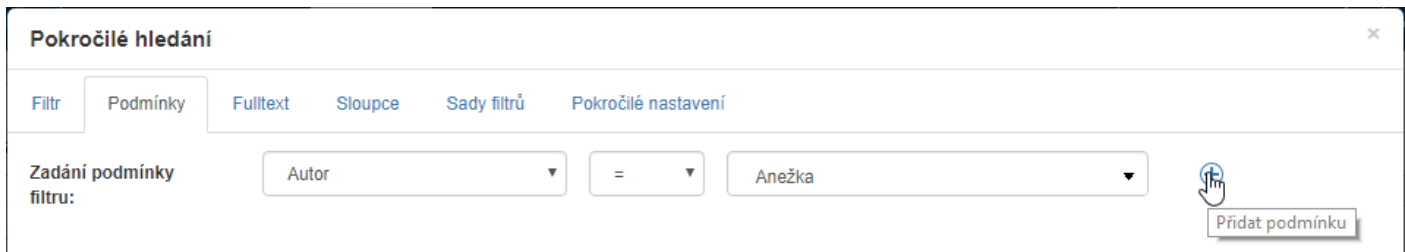

Každá řádka znovu obsahuje pole pro metadatum a po jeho vyplnění můžete opět určit operátor a hodnotu. Navíc, pokud má filtr více než jednu podmínku, zobrazuje se u nich ještě několik ovládacích prvků navíc:

 V levé části, před polem pro metadatum, je navíc pole pro určení vztahu mezi podmínkami. Pokud mají platit obě podmínky současně, zvolte hodnotu "a zároveň". Pokud pro výběr formuláře stačí, aby byla splněna jedna ze zadaných podmínek, zvolte hodnotu "nebo".

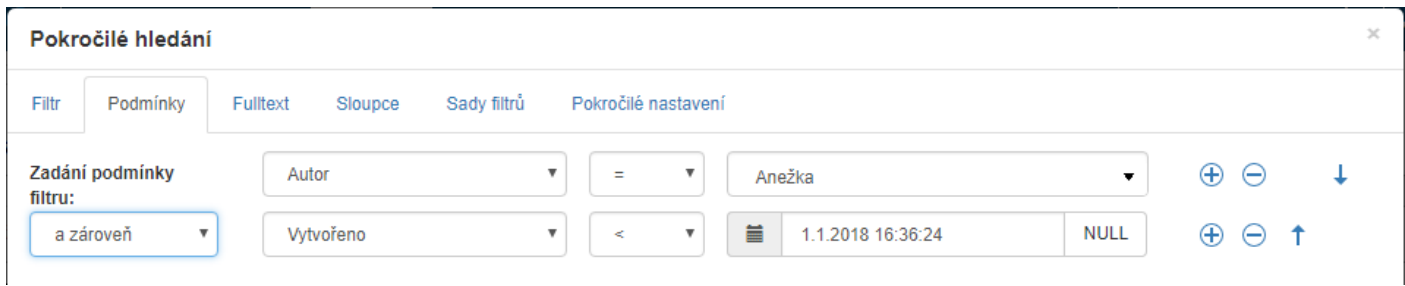

- V pravé části se nachází kromě tlačítka  $\bigoplus$  pro přidání další podmínky také tlačítko  $\ominus$  pro odebrání dané podmínky.
- Pomocí tlačítek  $\uparrow$  a  $\downarrow$  můžete upravit pořadí podmínek.

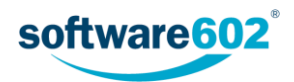

Filtraci zahájíte tlačítkem **Odeslat**.

#### <span id="page-19-0"></span>3.2.2 Fulltext

Záložka Fulltext umožňuje vyhledávat text vyskytující se kdekoli v procesu. Zadejte řetězec do pole **Hledaný výraz** a potvrďte tlačítkem **Odeslat**.

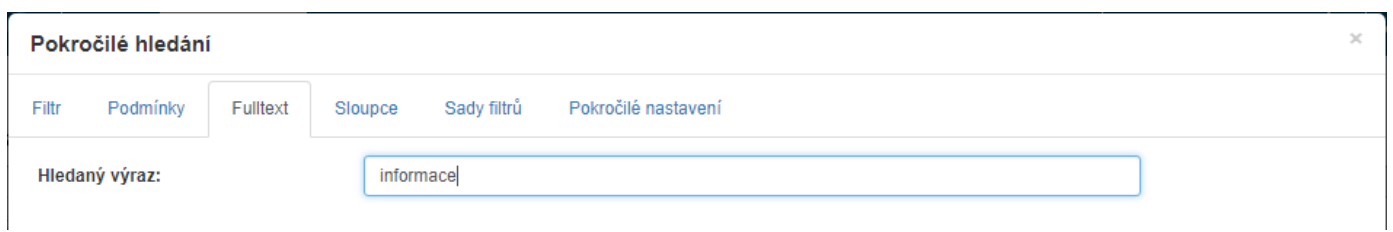

FormFlow poté zobrazí výsledek hledání se seznamem procesů umístěných v dané složce, ve kterých se výraz vyskytuje.

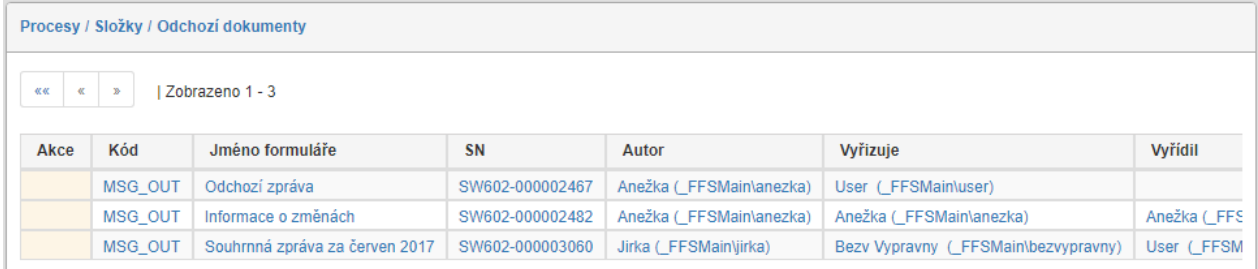

Pokud chcete hledat procesy ve všech složkách, použijte pole pro fulltextové hledání umístěné v horní části okna. Popisuje jej kapitola *[2.3.1](#page-10-1) [Vyhledávání](#page-10-1)*. V téže kapitole najdete i popis několika možností, jak fulltextové hledání dále upřesnit.

#### <span id="page-19-1"></span>3.2.3 Sloupce

Záložka **Sloupce** obsahuje seznam všech údajů, které se mohou zobrazovat v tabulce s výsledky hledání. Zde můžete pro každou položku nastavit, zda se má zobrazovat a v jakém pořadí.

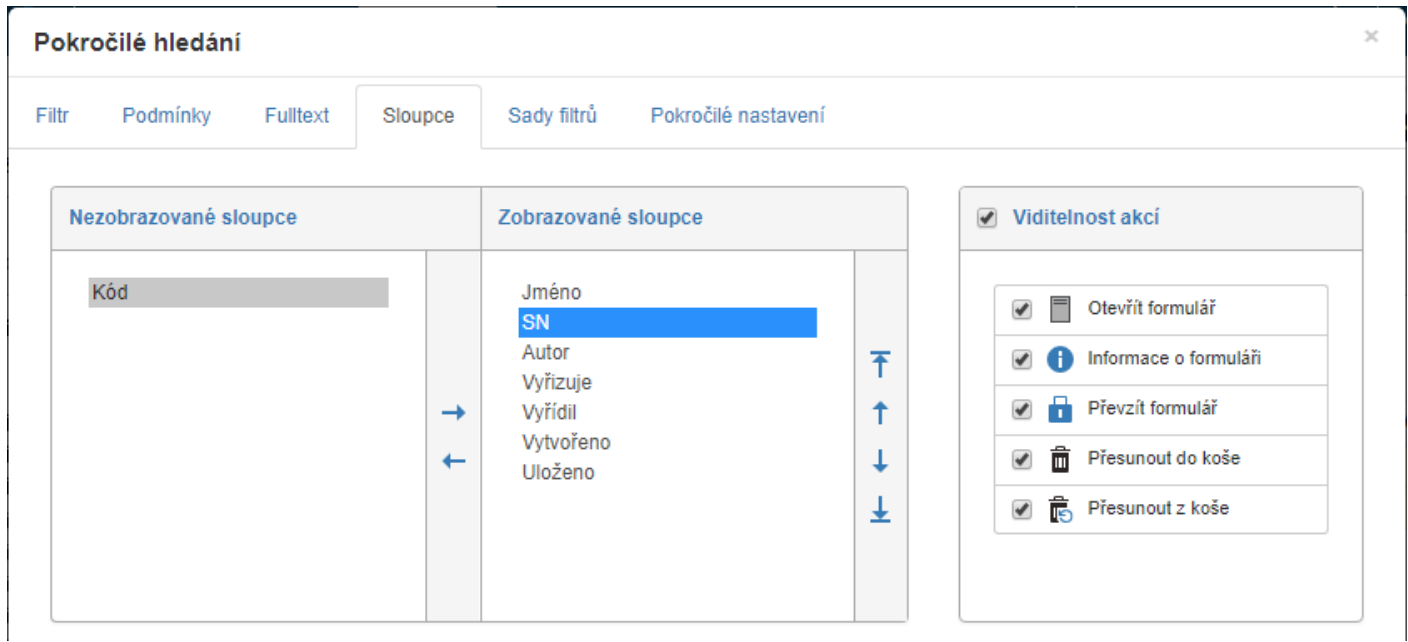

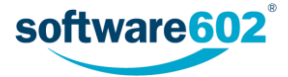

#### **Zobrazované sloupce**

Tabulka v levé části dialogu obsahuje seznam metadat, která se mohou zobrazovat v seznamu formulářů. Tabulka je rozdělená do dvou sloupců: **Nezobrazované sloupce** a **Zobrazované sloupce**. Pomocí tlačítek a umístěných mezi sloupci můžete jednotlivé položky přesouvat z jednoho sloupce do druhého a tím nastavit, zda se položky budou zobrazovat v seznamu formulářů.

Vpravo od sloupce **Zobrazované sloupce** je umístěno několik dalších tlačítek, pomocí kterých můžete nastavit pořadí jednotlivých položek ve výsledném seznamu. Klepnutím označte položku, kterou chcete přesouvat, a pak pomocí tlačítek upravte její pozici: klepnutím na tlačítko Ť či ↓ posunete položku o jedno místo výše či níže. Tlačítka  $\bar{\uparrow}$  či  $\pm$  použijte k přesunu na začátek či konec seznamu.

V seznamu formulářů bude každá položka (metadatum) tvořit samostatný sloupec, čili položky, které zde umístíte výše, budou ve výsledné tabulce formulářů zobrazeny více vlevo.

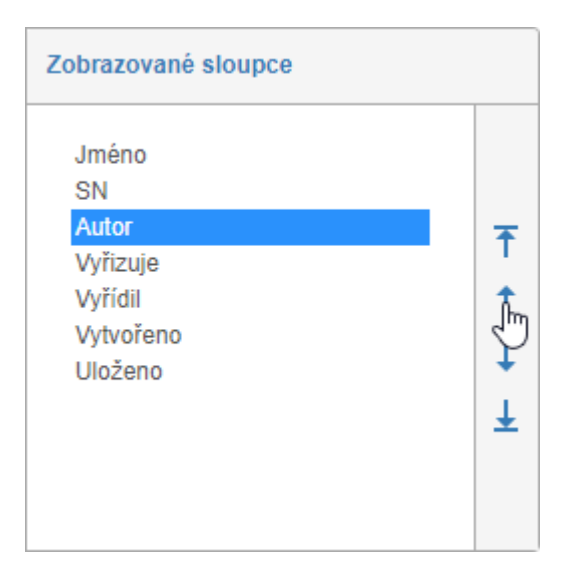

#### **Viditelnost akcí**

V tomto dialogu můžete upravit i obsah sloupce **Akce** s tlačítky sloužícími k manipulaci s dokumentem. Sloupec Akce se zobrazuje vždy v levé části seznamu dokumentů a i pořadí jednotlivých tlačítek je pevně stanovené, ale pro každé z nich můžete určit, zda se bude zobrazovat, nebo ne. K tomu slouží pole vlevo od ikony tlačítka: zatrhněte jej pro všechny akce, které se mají zobrazovat, a zrušte zatržení u těch, které se zobrazovat nemají. Zatrhávací pole v záhlaví sekce slouží k hromadnému nastavení viditelnosti či skrytí pro všechna tlačítka zároveň.

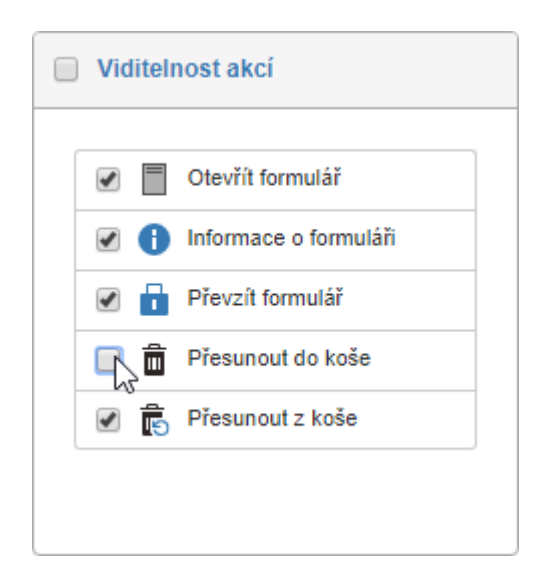

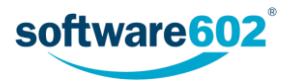

#### <span id="page-21-0"></span>3.2.4 Sady filtrů

Na záložce **Sady filtrů** si můžete nastavený filtr uložit pro další použití.

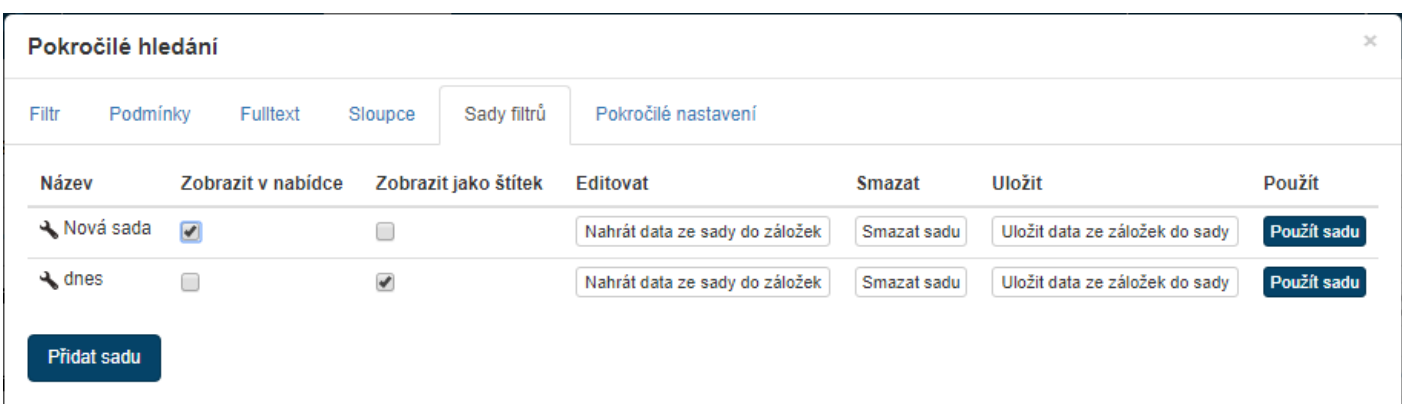

Tlačítkem **Přidat sadu** zobrazíte dialog pro pojmenování nové sady. Pod daným jménem se pak uloží aktuální nastavení filtru, viditelnosti a pořadí položek.

Všechny uložené sady filtrů se zobrazují v tabulce na této záložce, kde je můžete i upravit.

- Tlačítkem v vedle názvu sady můžete sadu přejmenovat.
- Je-li zatržena volba **Zobrazit v nabídce**, filtr bude k dispozici v nabídce na tlačítku **Filtr**.

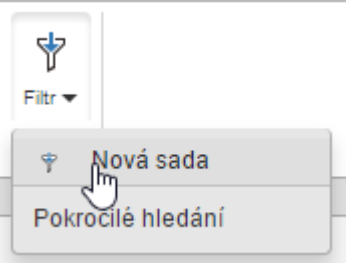

 Je-li zatržena volba **Zobrazit jako štítek**, filtr bude k dispozici jako tlačítko nad seznamem vyhledaných kontaktů.

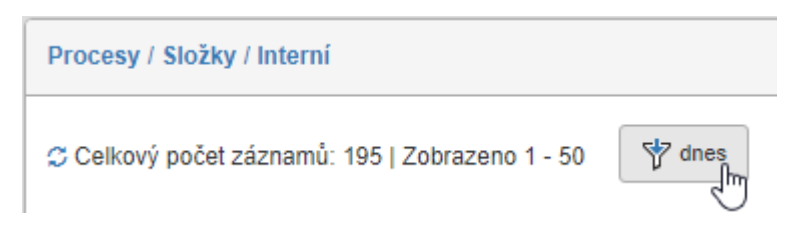

- Tlačítkem **Nahrát data ze sady do záložek** nastavíte aktuální filtr, viditelnost a pořadí položek podle uložené sady a dále s tímto nastavením pracovat.
- Tlačítkem **Smazat sadu** uloženou sadu smažete.
- Tlačítko **Uložit data ze záložek do sady** přepíše uloženou sadu podle aktuálního nastavení.
- Tlačítko **Použít sadu** nastaví aktuální filtr, viditelnost a pořadí položek podle uložené sady a rovnou je použije, tedy zobrazí odpovídající záznamy.

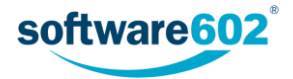

#### <span id="page-22-0"></span>3.2.5 Pokročilé nastavení

Na záložce **Pokročilé nastavení** si můžete zvolit, co se má na kartě zobrazit v určitých situacích.

Volba **Po prvním příchodu na stránku zobrazit** slouží k nastavení zobrazení v okamžiku, kdy přejdete na kartu Procesy:

- **Tabulku s naposledy použitým filtrem** zopakuje se poslední hledání použité při minulém zobrazení karty;
- **Tabulku bez filtru** zobrazí výsledky hledání bez nastaveného filtru, tedy všechny záznamy;
- **Prázdnou tabulku** nezobrazí žádné výsledky hledání;
- **Prázdnou tabulku a otevřít modální okno s rozšířenými filtry** nevyhledává, ale zobrazí rovnou okno Pokročilé hledání pro nastavení filtru;
- dále se v nabídce zobrazují vaše uložené sady filtrů. Pokud vyberete jeden z nich, použije se pro první vyhledání právě on.

Volba **Po stisku tlačítka Vyčistit filtr zobrazit** slouží k nastavení zobrazení ve chvíli, kdy zrušíte předchozí filtraci. Zde jsou k dispozici pouze dvě možnosti:

- **Tabulku bez filtru** zobrazí výsledky hledání bez nastaveného filtru, tedy všechny záznamy;
- **Prázdnou tabulku** nezobrazí žádné výsledky hledání.

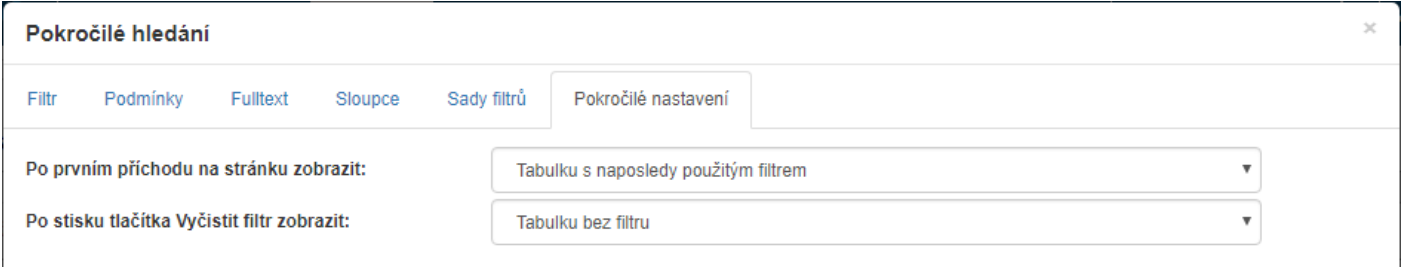

## <span id="page-22-1"></span>3.3 Seznam formulářů

#### <span id="page-22-2"></span>3.3.1 Listování seznamem formulářů

Pokud je formulářů v seznamu větší množství, zobrazují se na více stránkách. V tom případě můžete využít navigační pomůcku umístěnou vlevo pod seznamem. Jednotlivá tlačítka slouží k přechodu na první stránku (**««**), předchozí stránku (**«**) a následující stránku (**»**). Velikost stránky si můžete nastavit na kartě **Správa** – **Nastavení aplikace** – **Počet řádků na stránce**.

Nad seznamem a vedle navigační pomůcky pod seznamem najdete i údaj o tom, které záznamy jsou zobrazeny na aktuální stránce. Přesný údaj o celkovém počtu záznamů odpovídajících aktuálnímu filtru se zobrazuje pouze pro menší počet záznamů (konkrétní hranici nastavuje administrátor) a tlačítkem  $\mathbb C$  si jej můžete zaktualizovat. Tlačítkem **Donačíst** si vyžádáte načtení všech záznamů na jednu stránku.

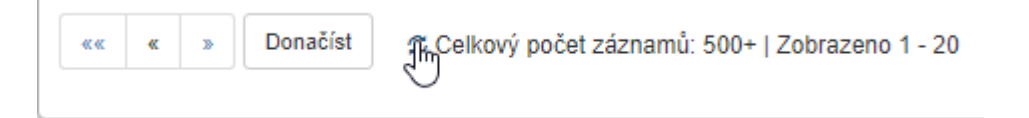

Pokud existují připravené sady filtrů, u kterých je nastaveno, že se mají zobrazovat jako štítek, najdete je nad seznamem vedle údaje o počtu záznamů. Nastavení sad filtrů popisuje kapitola *[3.2.4](#page-21-0) [Sady filtrů](#page-21-0)*.

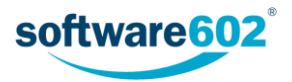

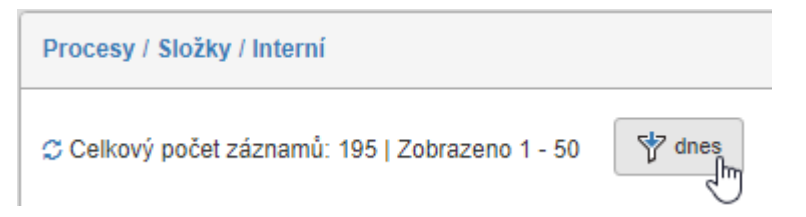

Pokud záznamů není příliš mnoho (konkrétní počet opět nastavuje administrátor FormFlow), můžete si je dále seřadit či filtrovat podle některého ze sloupců tabulky. Příslušné ovládací prvky najdete v záhlaví jednotlivých sloupců. Nové řazení nastavte tlačítkem • (Sestupně) či • (Vzestupně).

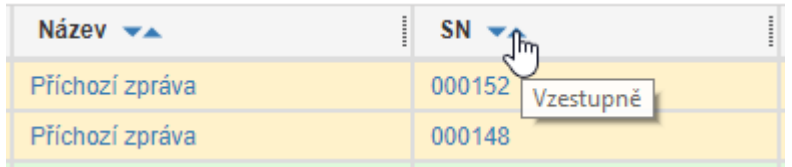

Pro rychlou filtraci podle jednoho sloupce můžete využít i takzvaný sloupcový filtr. Klepněte na tlačítko  $\mathbf{\hat{v}}$ v záhlaví sloupce a do pole, které se zobrazí, zapište část požadovaného textu, který se v daném sloupci nachází. Systém okamžitě zobrazí pouze ty dokumenty, které filtru odpovídají.

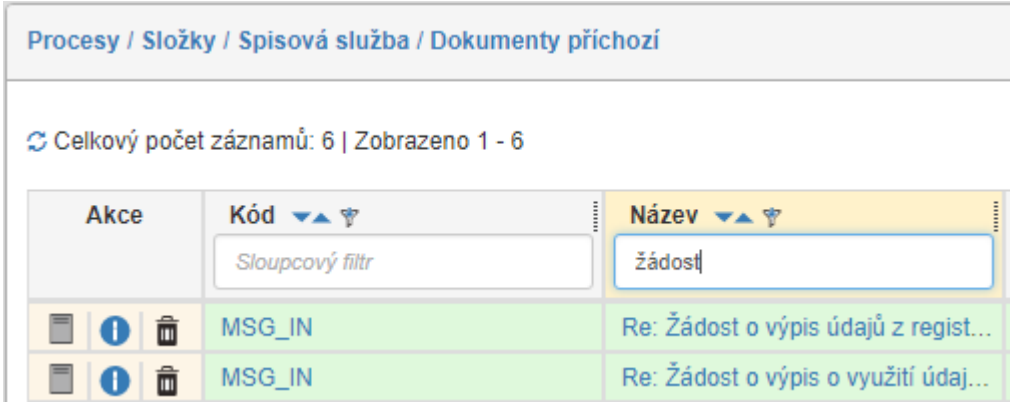

**Poznámka:** Pro přesnější hledání použijte filtrační nástroje popsané v kapitole *[3.2](#page-15-0) [Filtr formulářů](#page-15-0)*.

#### <span id="page-23-0"></span>3.3.2 Možnosti formulářů

Tabulka formulářů obsahuje několik ovládacích prvků pro manipulaci s formuláři. Jsou umístěny ve sloupci **Akce** v levé části tabulky.

- **Tlačítko pro otevření formuláře. Kromě toho můžete formulář otevřít i klepnutím na texty v ostatních** sloupcích tabulky. Tlačítko šedé barvy označuje formulář v procesu, odstínem se rozlišuje typ formuláře (viz též kapitolu *[1.3](#page-3-3) [Formuláře pro FormFlow](#page-3-3)*):
	- $\circ$   $\Box$  tmavě šedá označuje formulář pro koloběh, tedy procházející schvalováním,
	- $\circ$  světle šedá označuje sběrový formulář.

U uzavřených formulářů se tlačítko zobrazuje v barvě symbolizující výsledek procesu:

- $\circ$   $\Box$  zelená označuje schválený proces,
- $\circ$   $\Box$  červená označuje neschválený proces.
- Toto tlačítko je k dispozici, pokud je zobrazen jiný pohled na formuláře než *Složky*. Tlačítko přepne na zobrazení složek a zobrazí obsah té složky formulářů, ve které je umístěn tento formulář.
- Zobrazí okno se základními údaji o formuláři. Popis tohoto okna najdete v následující podkapitole *[3.3.3](#page-24-0) [Informace o formuláři](#page-24-0)*.
- U formulářů, které nemáte aktuálně na stole, ale můžete je převzít, se zobrazuje ikona zámečku pro převzetí formuláře.

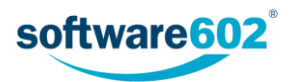

Ostatní sloupce tabulky odpovídají metadatům formulářů – v **Nastavení** si můžete zvolit, které z nich se mají zobrazovat, jak popisuje kapitola *[3.2.3](#page-19-1) [Sloupce](#page-19-1)*.

- Ve sloupci **Kód** je uveden kód identifikující vzor formuláře; ten zadal administrátor při zařazení formulářového vzoru do knihovny serveru.
- Sloupec **Jméno** obsahuje popisný název formuláře. Ve sloupci **SN** je uvedeno sériové číslo formuláře.
- Sloupec **Autor** nese uživatelské jméno autora formuláře, tedy osoby odpovědné za jeho vyřízení.
- Sloupec **Vyřídil** uvádí jméno osoby/uživatele, který schválil či zamítl formulářový proces.
- Sloupec **Uzavřel** uvádí jméno osoby/uživatele, který formulář uložil do archivu.
- Sloupec **Vyřizuje** uvádí uživatele, kterému je proces aktuálně zaslán k vyřízení.
- Sloupec **Vytvořeno** zobrazuje datum a čas vzniku formuláře, sloupec **Uloženo** pak datum a čas poslední změny.

Jednotlivé řádky seznamu jsou barevně odlišené podle stavu formuláře ve vztahu k vám:

- **zelený** formulář, který máte právě na stole a čeká na vaše zpracování;
- **žlutý** rozpracovaný formulář, který má na stole někdo jiný, ale můžete jej převzít (klepnutím na ikonu  $z$ ámku $\blacksquare$ );
- **bílý** ostatní formuláře, tedy uzavřené nebo takové, které smíte pouze vidět, ale ne do nich zasahovat.

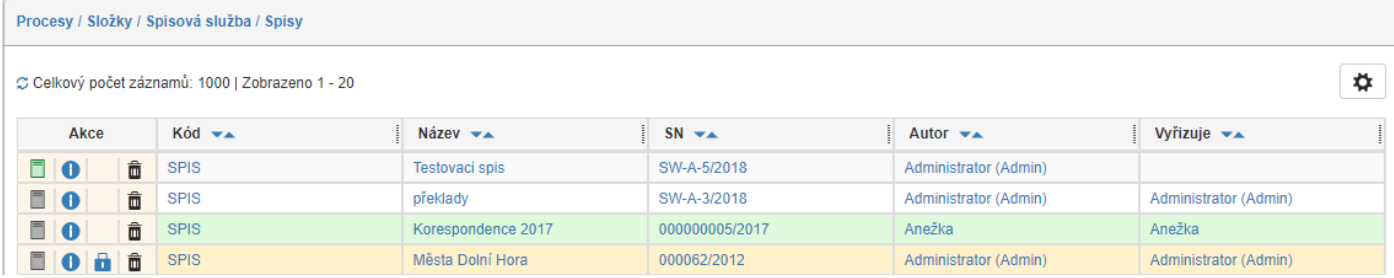

#### <span id="page-24-0"></span>3.3.3 Informace o formuláři

Okno s informacemi o formuláři zobrazíte tlačítkem  $\bullet$  umístěným ve sloupci Akce na seznamu formulářů.

V horní části okna se zobrazují základní identifikační údaje formuláře jako název, umístění, sériové číslo a autor.

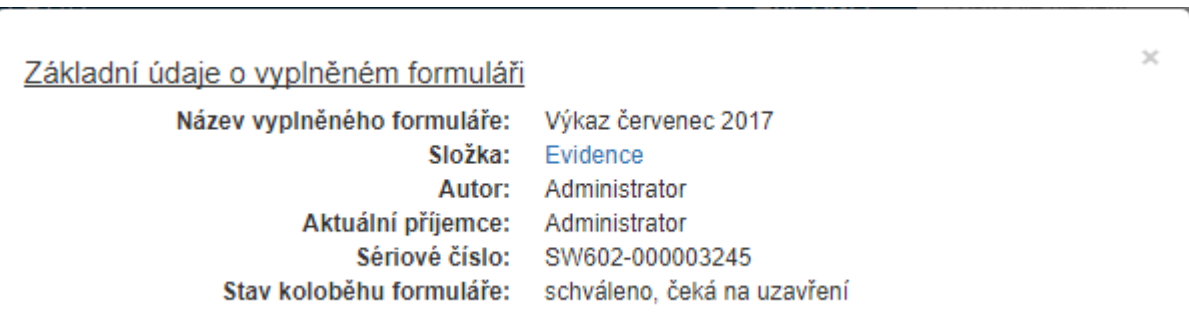

Dále se okno dělí na tři záložky: Informace o formuláři, Dřívější příjemci a Změnit složku.

#### **Informace o formuláři**

Záložka **Informace o formuláři** zobrazuje další údaje o šabloně, ze které byl formulář vytvořen, a dále o tomto konkrétním vyplněném formuláři. Sekce Koneční příjemci uvádí, kterému uživateli bude formulář předán po schválení a kterému v případě zamítnutí formuláře.

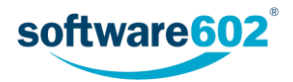

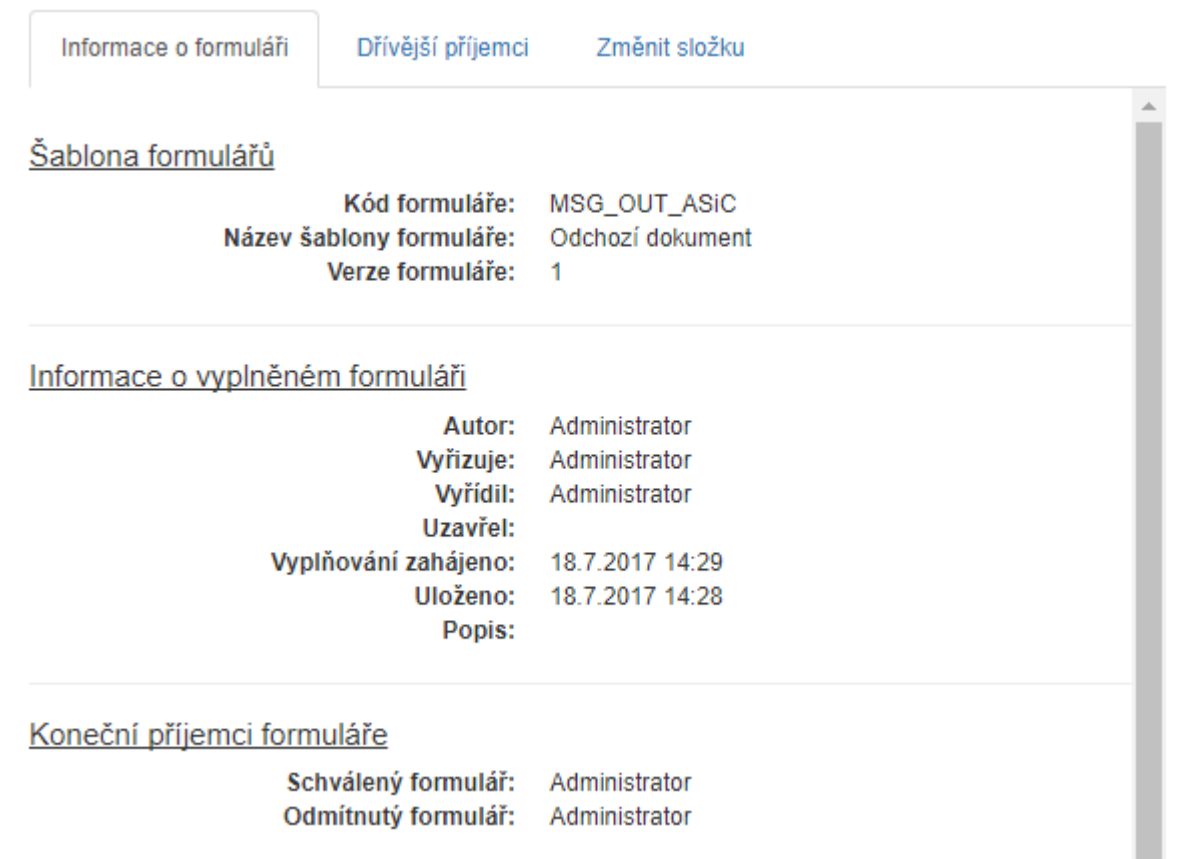

Následující část **Doba vyřízení** zobrazuje časové údaje související s vyřizováním tohoto formuláře. Pole **Časové jednotky** určuje, v jakých jednotkách jsou uvedeny hodnoty v ostatních položkách této sekce. Můžou to být buď hodiny, nebo dny.

**Maximální lhůta k vyřízení** určuje, za jak dlouho (za kolik časových jednotek) má být formulář vyřízen.

Před uplynutím lhůty k vyřízení může FormFlow odeslat e-mailové upozornění uživateli, který má formulář na stole. Upozornění může být odesláno i opakovaně. O tomto nastavení informují položky **Termín upozornění** a **Interval odesílání upozornění**, položka **Poslední upozornění odesláno** zobrazuje čas odeslání upozornění.

Pokud uživatel, který má formulář na stole, přesto formulář nezpracuje, může FormFlow odeslat e-mailové avízo dalším uživatelům, typicky nadřízenému nebo jiné odpovědné osobě. Pro avíza se zobrazují obdobné údaje jako pro upozornění: **Termín avíza**, **Interval odesílání avíza** a **Poslední avízo odesláno**.

#### Doba vyřízení:

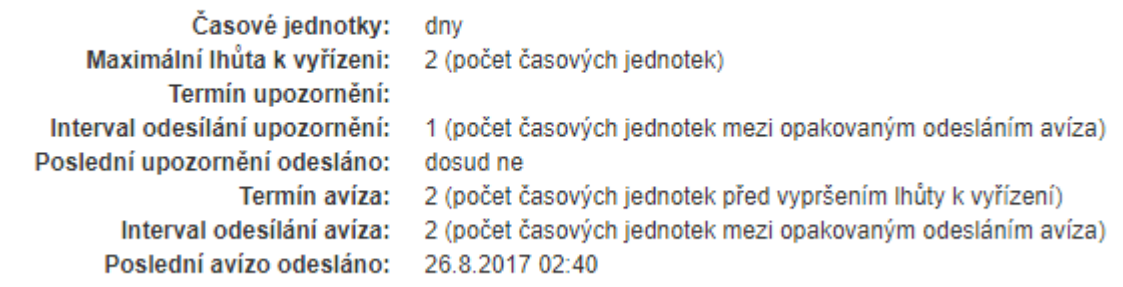

Další částí je **Podepisovací cesta** formuláře. V té jsou uvedeni jednotliví příjemci, kteří se postupně zúčastňují schvalování formuláře.

Tlačítko **Zkontrolovat příjemce** slouží pro ověření přítomnosti příjemce formuláře. Pokud je aktuální příjemce nepřítomen, bude pomocí tohoto tlačítka formulář postoupen jeho zástupci. Naopak, pokud zástupce dosud nestihl formulář zpracovat a nepřítomnost původního příjemce již skončila, bude formulář postoupen zpět původnímu příjemci.

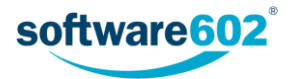

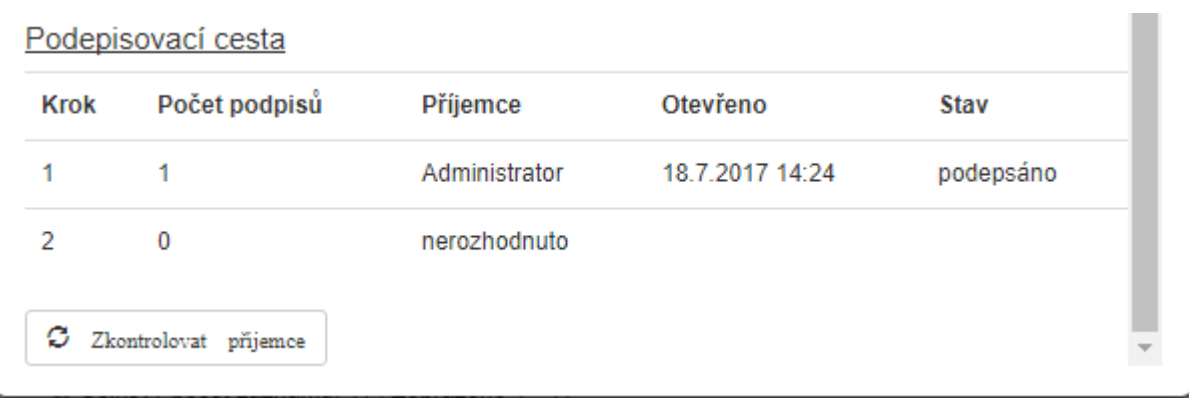

Pokud k tomu máte právo, nabízí dialog i možnost přejmenování formuláře, případně úpravu jeho popisu. Změnu potvrďte tlačítkem **Odeslat**.

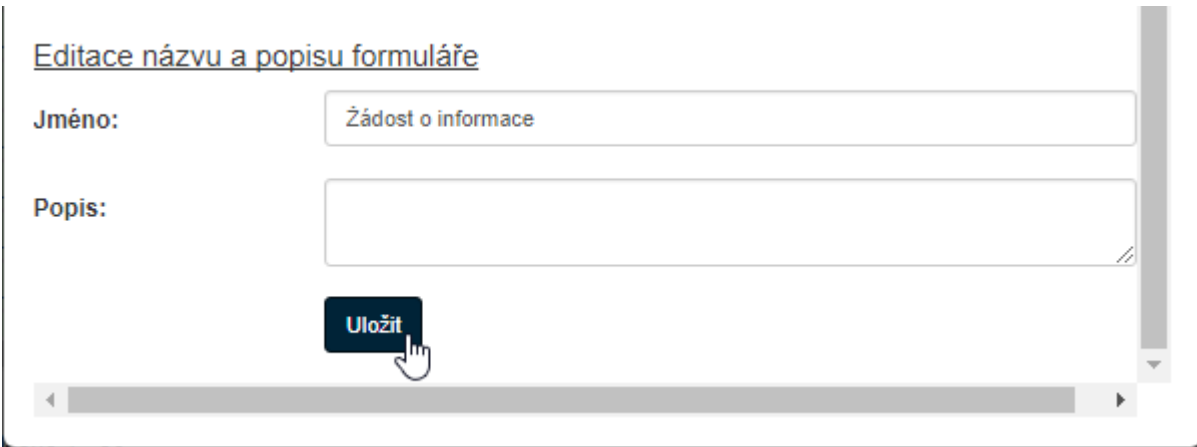

#### **Dřívější příjemci**

Na druhé záložce **Dřívější příjemci** je uveden seznam uživatelů, kteří se zúčastnili koloběhu formuláře, a údaje o datu a čase, kdy formulář přijali, upravili a předali dál.

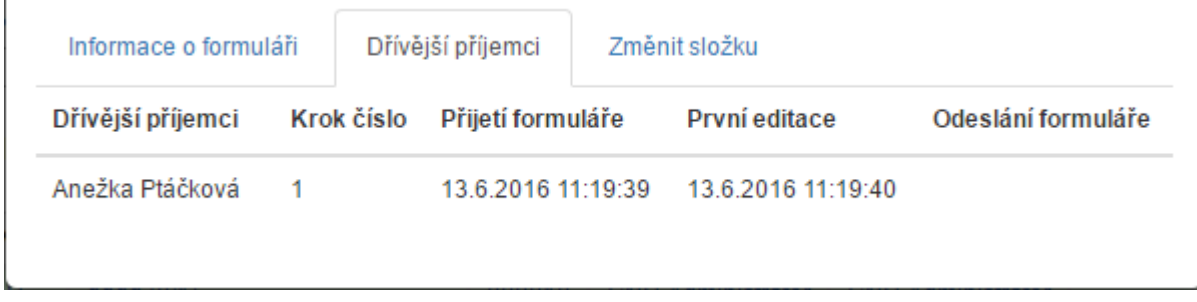

#### **Změnit složku**

Třetí záložka **Změnit složku** pak umožňuje přesunout formulář do jiné složky ve struktuře procesů. V rozbalovacím seznamu zvolte cílovou složku a tlačítkem **Přesunout do složky** akci potvrďte.

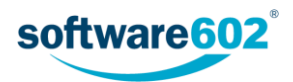

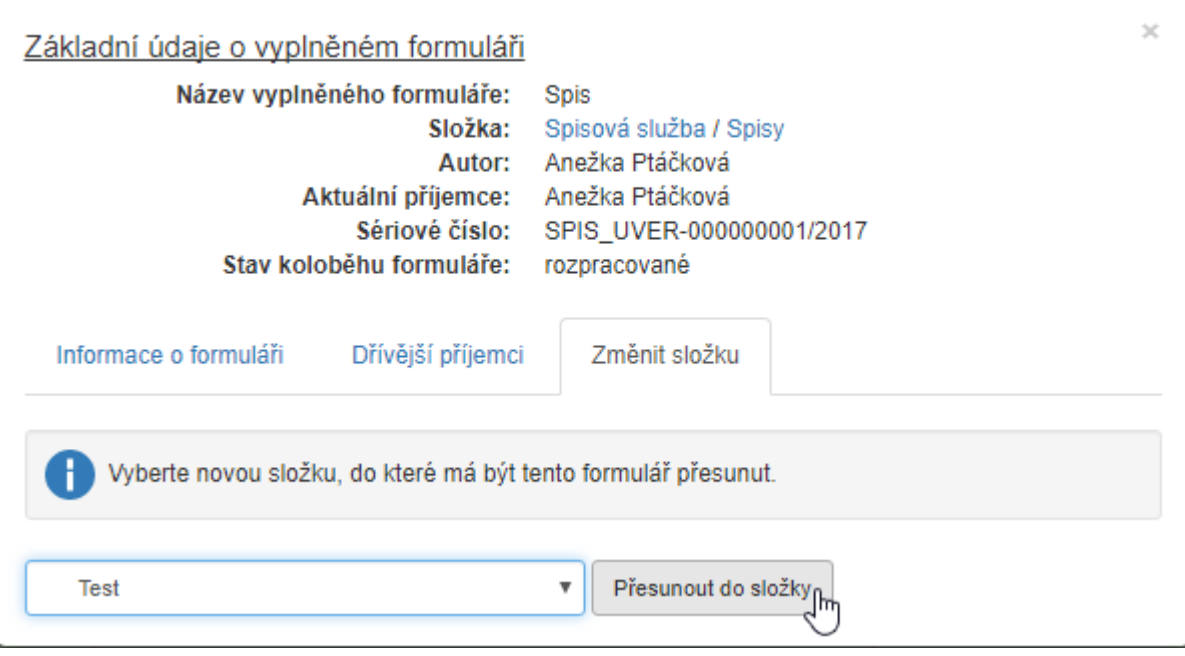

## <span id="page-27-0"></span>3.4 Ukázka použití formuláře

Použití FormFlow v praxi si ukážeme na příkladu "oběhu" formuláře schválení dokumentu. Každý zákazník samozřejmě disponuje odlišnými formuláři a má jiné požadavky i nastavení, proto neberte tento příklad jako doslovný návod, ale pouze jako ilustraci možného použití.

Instalaci formuláře, přiřazení uživatelů, vytvoření podepisovací cesty apod. má na starost správce formulářů. Tato problematika není náplní této příručky – podrobné informace jsou uvedeny v příručce pro administrátora. Předpokládáme tedy již nainstalovaný a "nakonfigurovaný" formulář.

V tomto konkrétním případě se jedná o formulář, jehož podepisovací cesta má dva kroky. V prvním kroku formulář vyplní a podepíše autor formuláře, v druhém kroku dokument potvrdí či zamítne jeho nadřízený. Poté je formulář předán konečnému příjemci. Tento jednoduchý koloběh formuláře si nyní popíšeme podrobněji.

#### <span id="page-27-1"></span>3.4.1 Inicializace formuláře

Zaměstnanec, který chce pomocí formuláře odevzdat ke schválení vypracovaný dokument, bude v koloběhu vystupovat jako *autor* formuláře. Tento zaměstnanec se přihlásí jako uživatel FormFlow a v sekci **Procesy** vyhledá složku se schvalovacími formuláři. Kliknutím na tlačítko **Vytvořit proces** si zobrazí seznam šablon a vybere tu, kterou chce použít.

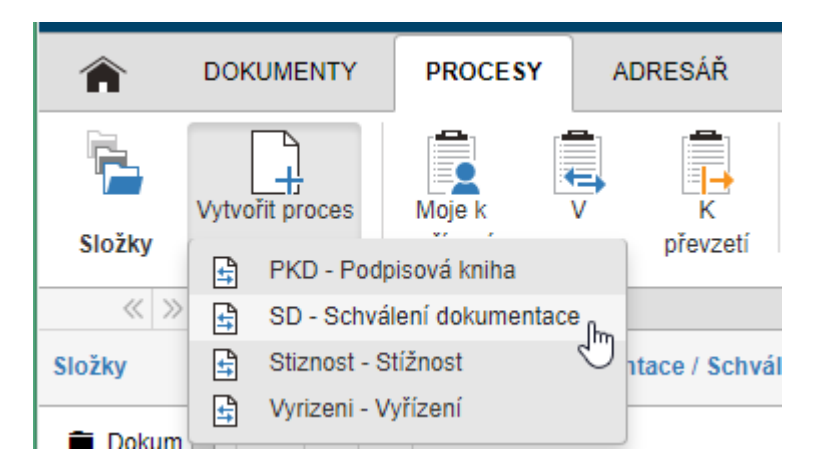

Vybraný formulář se načte a zobrazí k vyplnění – podle nastavení buďto přímo v prohlížeči, nebo v samostatné aplikaci Software602 Form Filler.

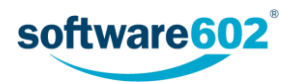

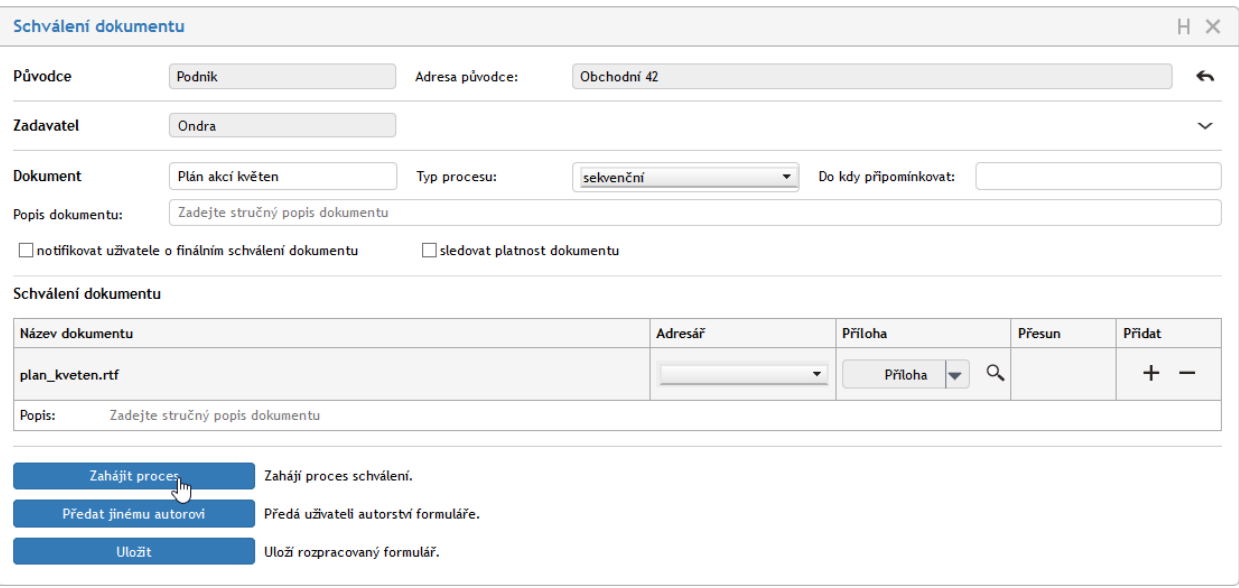

*Autor* formuláře vyplní všechny potřebné údaje, v tomto případě včetně přílohy – dokumentu, který se bude schvalovat.

Poté jej tlačítkem **Zahájit proces** odešle do FormFlow k dalšímu zpracování. Na serveru je vyplněný formulář postoupen uživateli, který je jeho příjemcem specifikovaným v dalším kroku – v našem příkladu to bude *Anežka.*

Pokud se *autor* vrátí do aplikace FormFlow, nalezne právě odeslaný formulář v příslušné složce (pro snadnější nalezení lze použít filtraci tlačítkem *Rozpracované formuláře*), případně mezi formuláři *V procesu*. Má tak možnost ještě do formuláře nahlédnout nebo, pokud to formulář umožňuje, jej dodatečně stornovat (smazat).

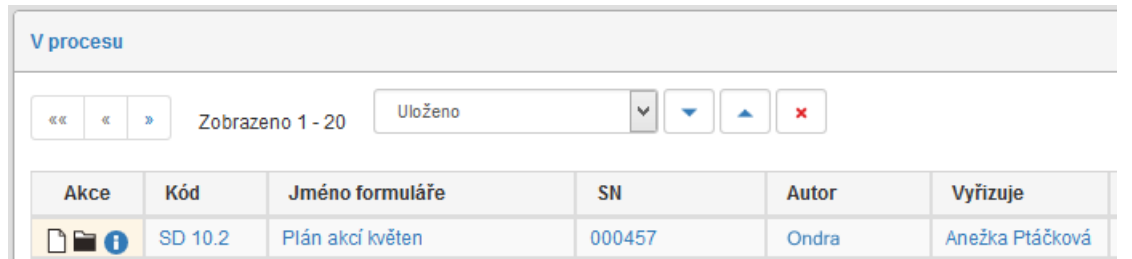

#### <span id="page-28-0"></span>3.4.2 Vrácení formuláře

O formuláři nyní musí rozhodnout uživatel, kterému je formulář předán ke schválení – v našem příkladu je to Anežka. Schvalující vidí tento formulář v sekci **Moje k vyřízení**, případně také mezi formuláři **V procesu** příslušné složky. Zelené pozadí na seznamu formulářů napovídá, že se jedná o formulář, jehož aktuálním příjemcem v tomto podepisovacím kroku je právě přihlášený uživatel.

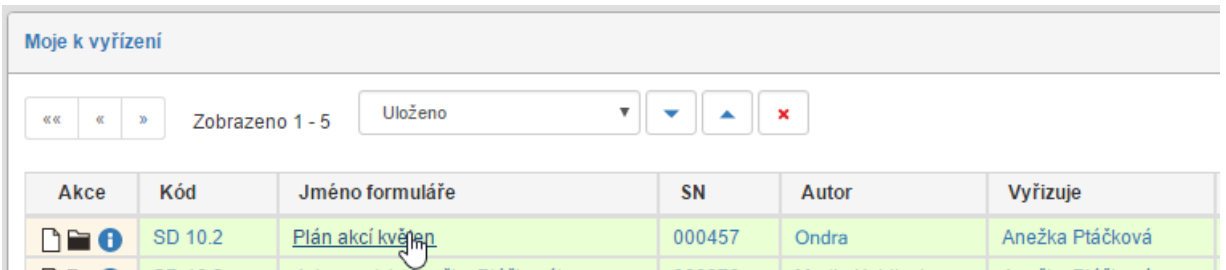

*Schvalující* tedy formulář také otevře a prohlédne si údaje, které *autor* vyplnil. Má několik možností, jak s formulářem naložit. Kromě uložení rozpracovaného formuláře, ke kterému se může kdykoliv v budoucnu vrátit, může formulář schválit či zamítnout (k čemuž současně připojí svůj elektronický podpis). Pokud je k tomu formulář nastaven, může také vrátit formulář k přepracování zpět *autorovi*.

V našem příkladu *schvalující* zjistila, že v dokumentu chybí jedna z příloh. V této podobě tedy nemůže formulář schválit a vrátí jej zpět *autorovi*.

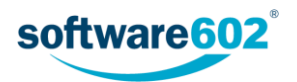

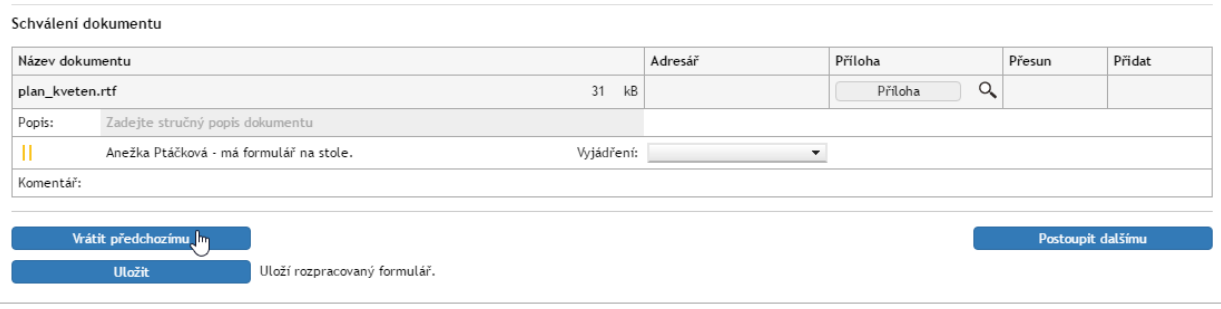

#### <span id="page-29-0"></span>3.4.3 Přepracování formuláře

Po vrácení formuláře od *schvalující* jej *autor* opět nalezne v sekci **Moje k vyřízení**. Podle nastavení programu – povolení informačních zpráv – je uživatel o změně stavu svého formuláře informován elektronickou poštou.

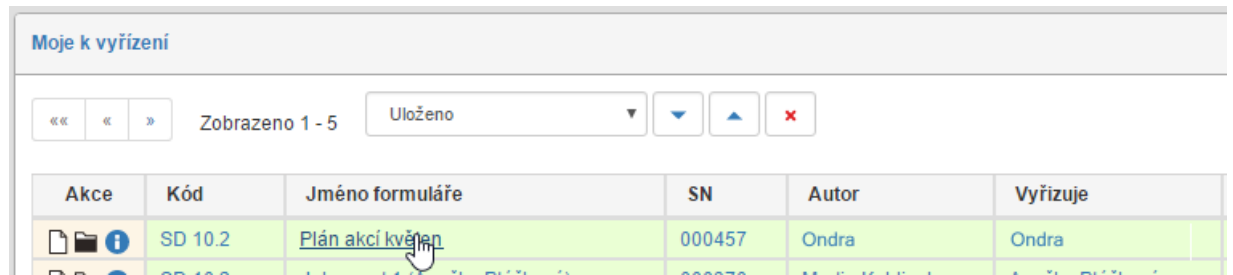

*Autor* nyní musí formulář (či v tomto případě přiložený dokument) změnit podle požadavků. Otevře tedy formulář a upraví jej. Poté formulář opět postoupí *schvalující* ke schválení.

#### <span id="page-29-1"></span>3.4.4 Schválení formuláře

Tímto se formulář dostává opět k *schvalující*. Ta již nemá námitek, proto formulář schválí a připojí svůj elektronický podpis.

Tím se podepisovací cesta formuláře uzavírá a formulář je postoupen konečnému příjemci k uzavření. Konečným příjemcem je v našem příkladu opět *autor* formuláře.

#### <span id="page-29-2"></span>3.4.5 Uzavření formuláře

Konečný příjemce vidí formulář určený k uzavření v sekci **Moje k vyřízení**.

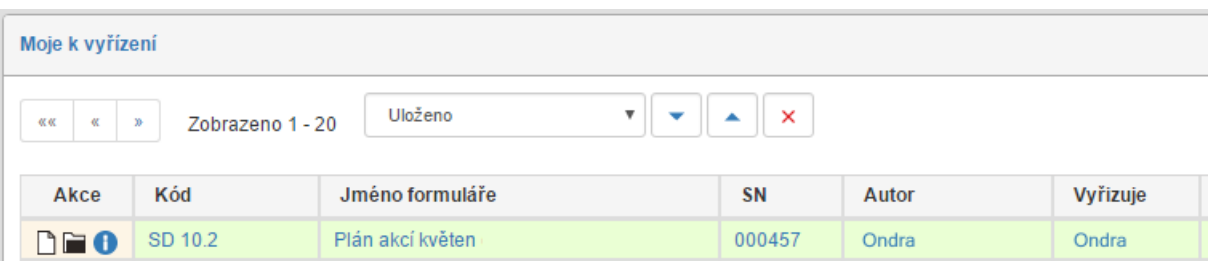

Pokud si uživatel zobrazí kliknutím na ikonku  $\bullet$  informace o formuláři, může si na záložce **Dřívější příjemci** prohlédnout absolvovanou podepisovací cestu formuláře.

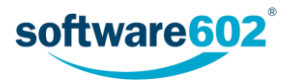

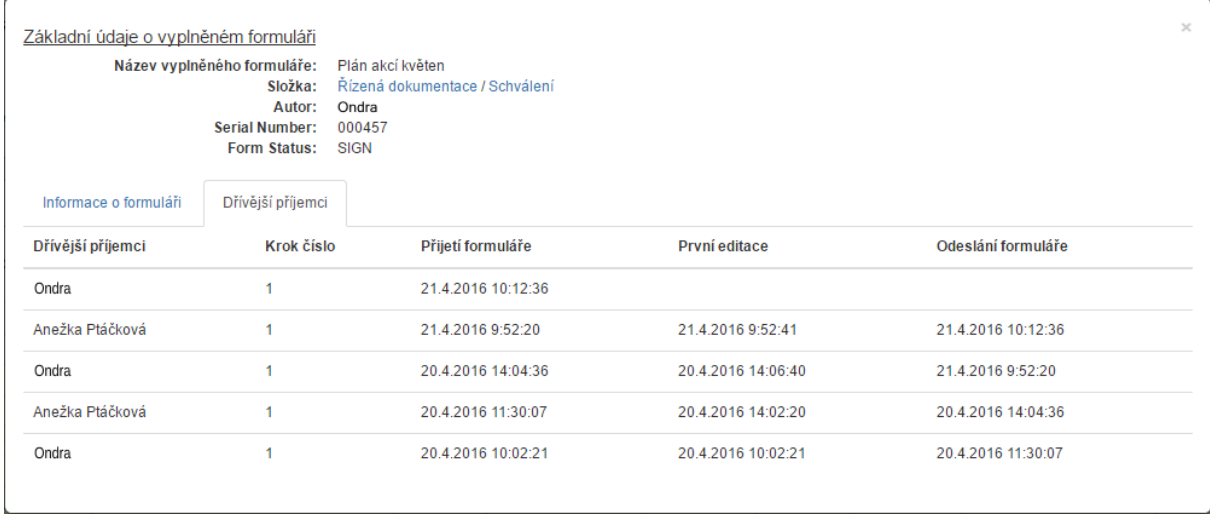

Konečný příjemce tedy formulář otevře a stiskem příslušného tlačítka jej uzavře. Tím se zároveň data formuláře i příloh uloží do archívu FormFlow.

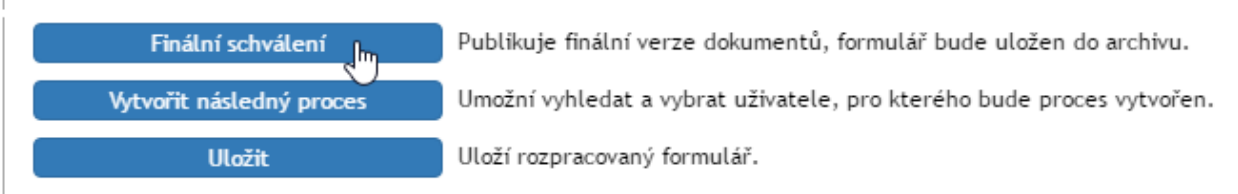

Od této chvíle je formulář dostupný k prohlížení všem uživatelům, kteří se podíleli na podepisování, v sekci **Uzavřené formuláře** příslušné složky.

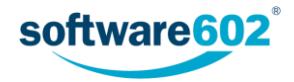

# <span id="page-31-0"></span>4 Nastavení

Kliknutím na uživatelské jméno v horní části aplikace zobrazíte nabídku nastavení. Jde o parametry prostředí FormFlow, ke kterým máte přístup a můžete si je prohlížet, případně upravit sami.

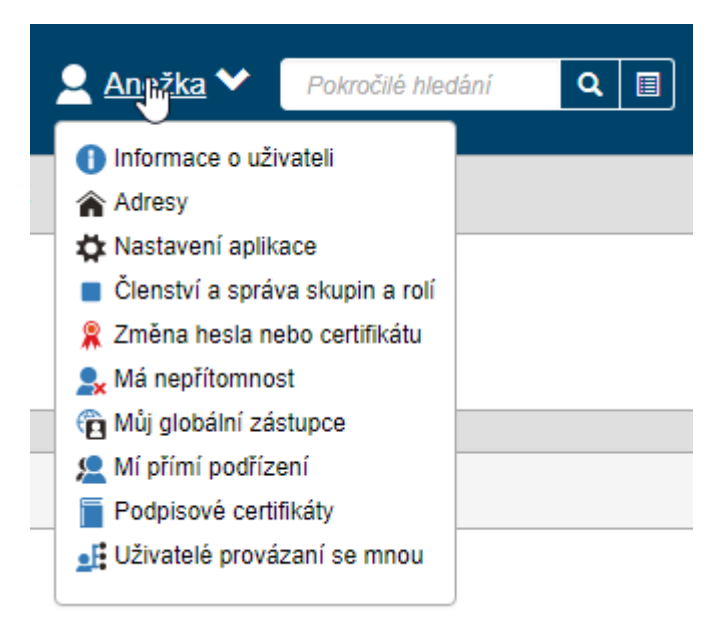

Následující podkapitoly popisují jednotlivé volby nabídky nastavení.

## <span id="page-31-1"></span>4.1 Informace o uživateli

Pole zobrazená klepnutím na položku **Informace o uživateli** umožňují kontrolu a úpravy vašich osobních údajů. Většina údajů je nepovinná. Povinné údaje jsou označeny hvězdičkou.

V sekci **Jméno** se upřesňuje jméno uživatele, včetně oslovení a titulů. Přihlašovací jméno upravit nelze a je uvedeno jen pro informaci.

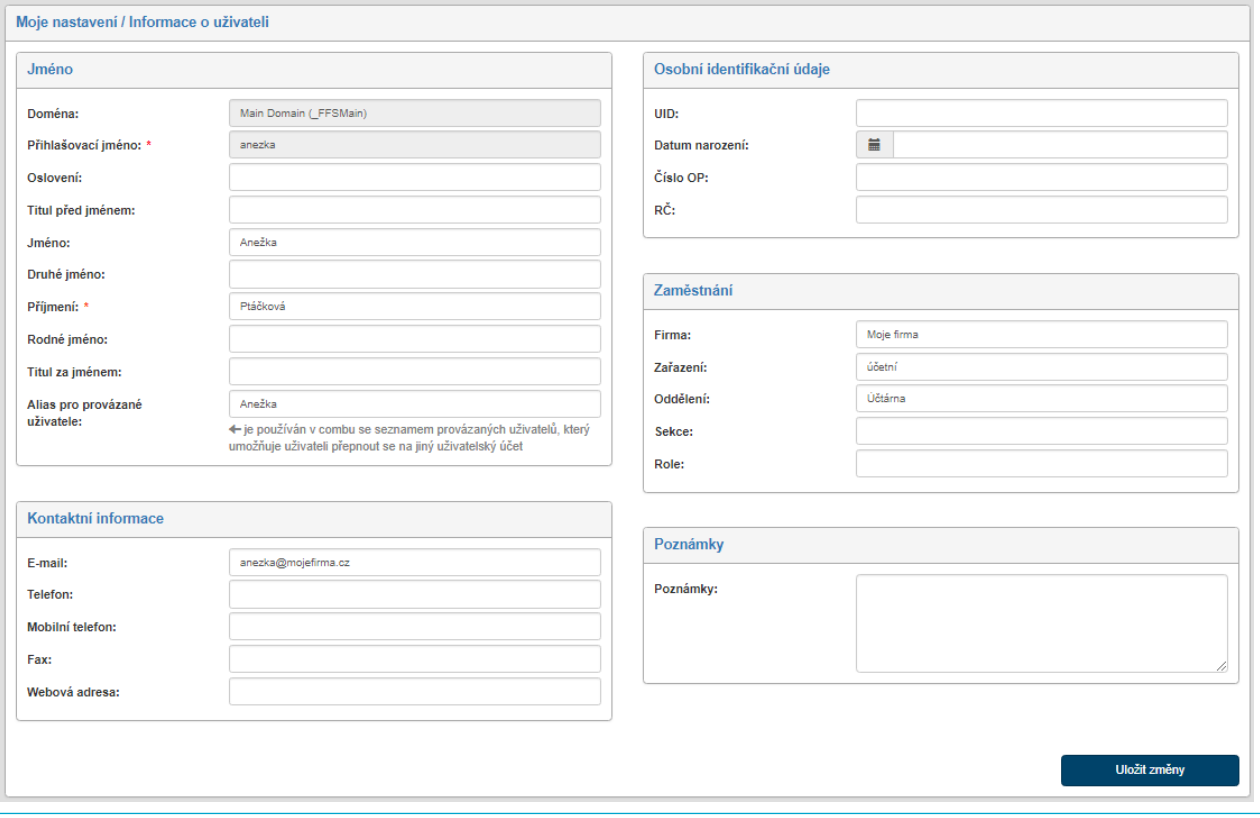

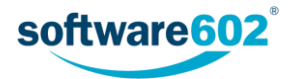

Sekce **Kontaktní informace** obsahuje pole pro adresu elektronické pošty, číslo telefonu, číslo mobilu a číslo faxu. Je vhodné vyplnit platnou e-mailovou adresu, protože na ni pak může být odeslán odkaz pro vytvoření nového hesla v případě, že původní zapomenete.

V sekci **Osobní identifikační údaje** se uvádí datum narození, číslo občanského průkazu a rodné číslo.

V sekci **Zaměstnání** lze popsat pracovní zařazení, příslušnost k oddělení a sekci a roli uživatele.

Poslední sekce – **Poznámky** – je určena k zápisu libovolných doplňkových informací.

Změníte-li jakékoliv z údajů, nezapomeňte je potvrdit klepnutím na tlačítko **Uložit změny**.

## <span id="page-32-0"></span>4.2 Adresy

V sekci zobrazené klepnutím na položku **Adresy** můžete specifikovat libovolný počet svých adres. Ve sloupci vlevo se zobrazuje výchozí (hlavní) adresa, v pravé části pak seznam všech vašich adres evidovaných ve FormFlow.

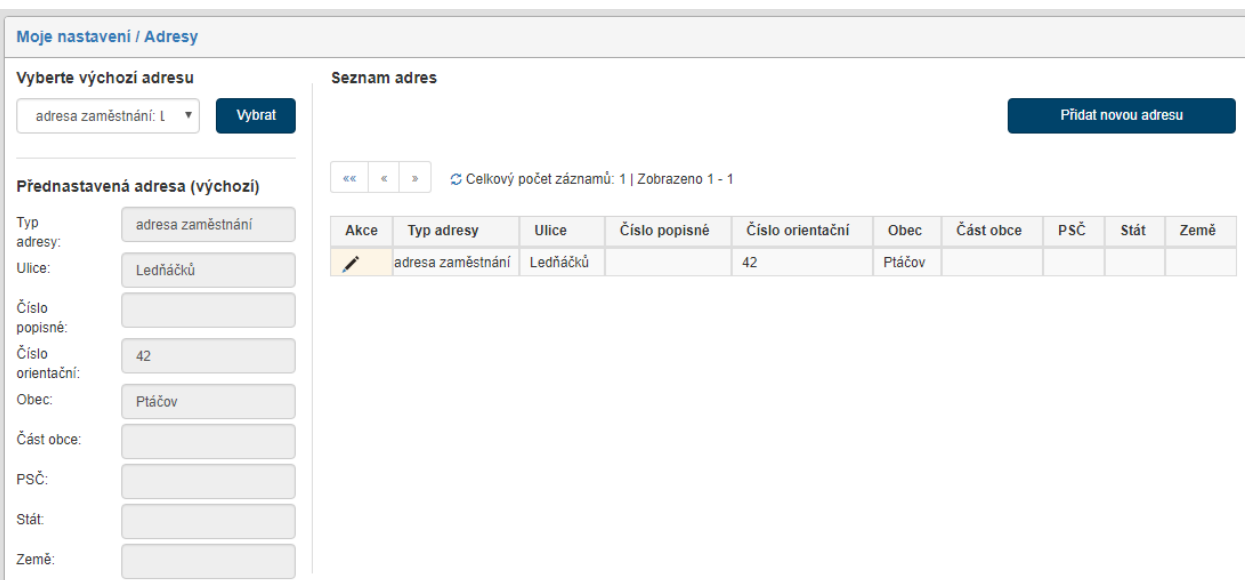

Nový záznam přidáte tlačítkem **Přidat novou adresu**.

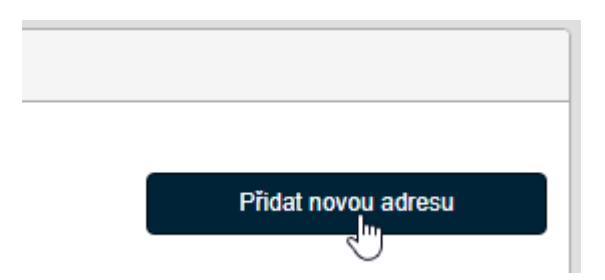

Tím se zobrazí dialogové okno pro zadání podrobností. V poli **Typ adresy** můžete upřesnit, zda se jedná o adresu bydliště, zaměstnání, nebo jinou. Do dalších polí vyplňte jednotlivé položky adresy.

Kompletní adresu potvrďte tlačítkem **Uložit adresu**.

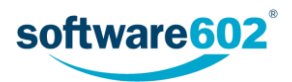

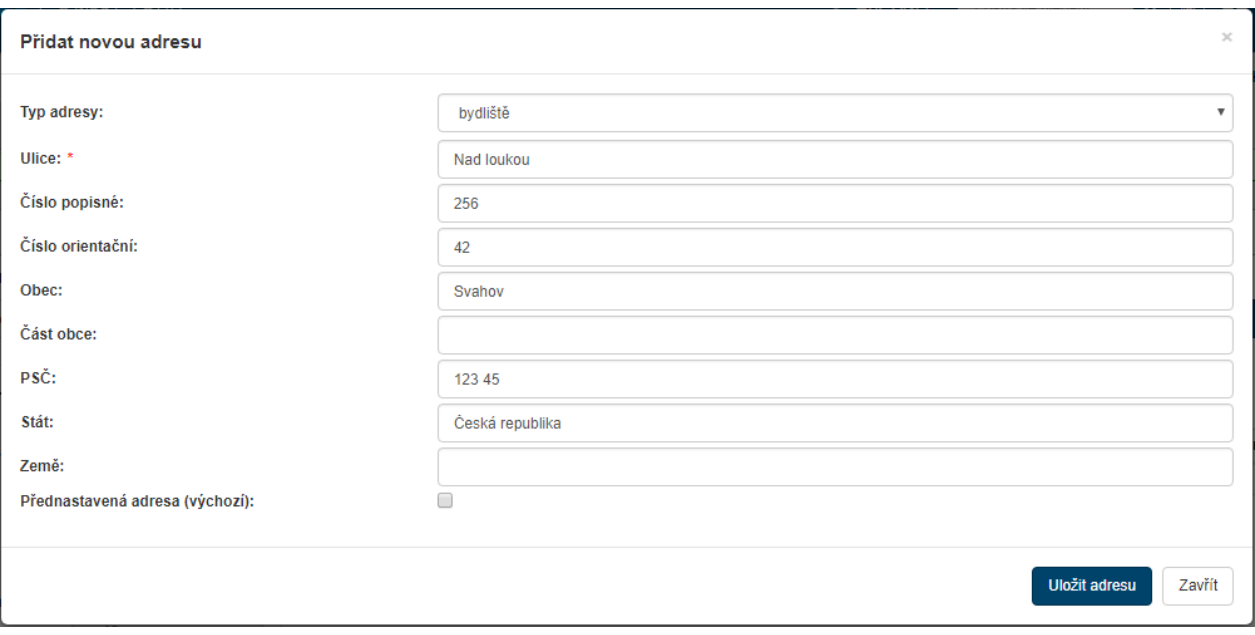

Tlačítkem **Přidat novou adresu** můžete vložit i další záznamy**.**

Seznam adres se zobrazuje jako tabulka. Sloupec **Akce** obsahuje tlačítka pro manipulaci s jednotlivými záznamy:

- **Upravit adresu** zobrazí dialogové okno s poli pro úpravu vlastností adresy.
- **Smazat adresu**  odstraní záznam.

Jedna ze zadaných adres musí být nastavena jako výchozí, k čemuž slouží volič v levé části v sekci **Vyberte výchozí adresu**. Detaily vybrané adresy se pak zobrazují v polích níže.

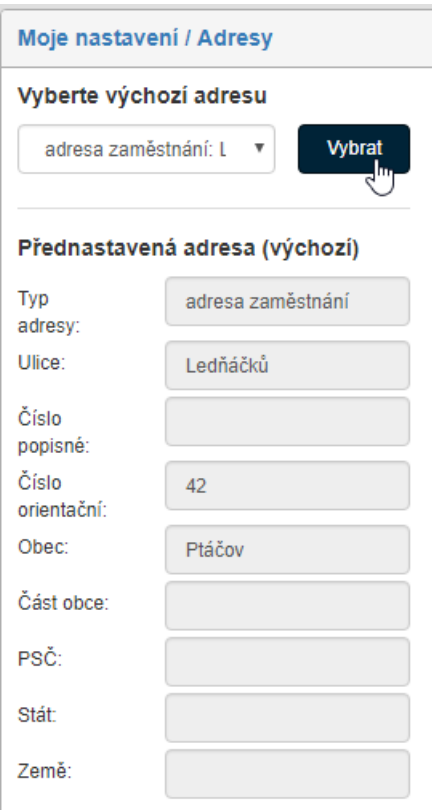

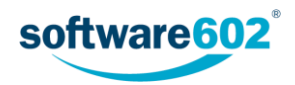

## <span id="page-34-0"></span>4.3 Nastavení aplikace

V sekci zobrazené klepnutím na položku **Nastavení aplikace** máte možnost měnit nastavení, která ovlivňují vzhled okna FormFlow.

Položka **Jazyk** slouží k výběru jazykové mutace prostředí. Voličem **Počet řádků na stránce** můžete změnit počet formulářů zobrazovaných na jedné stránce seznamu. Volič **Jazyk popisu** umožní změnu jazyka popisu ovladačů prostředí aplikace, pokud je k dispozici.

Dvojice voličů **Formát data a času** umožňuje nastavit způsob zobrazení datových a časových údajů.

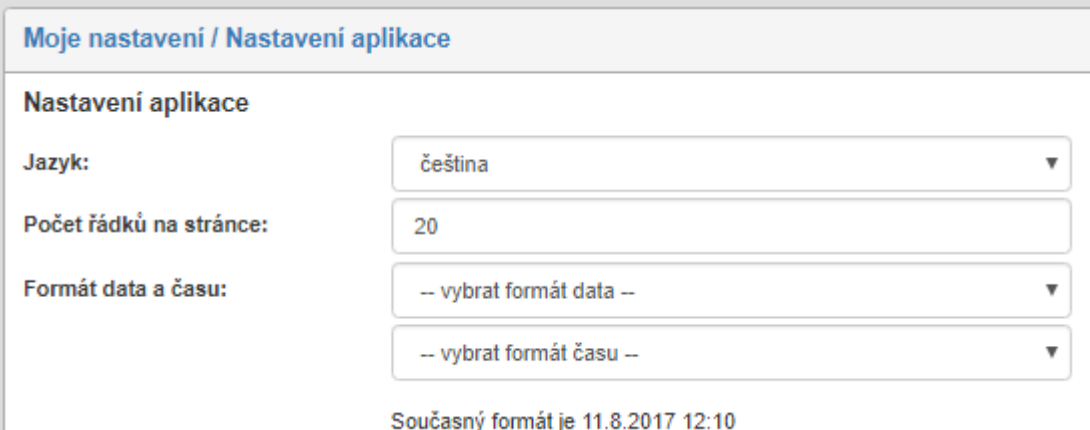

Voličem **Avízovací e-maily** můžete povolit nebo zakázat zasílání avízovacích poštovních zpráv – oznámení o změnách stavu formulářů, do jejichž koloběhu jste zapojeni.

Položka **Preferovaný způsob otevření FO formulářů** umožňuje zvolit, zda formuláře otevírat raději ve Form Filleru, nebo ve FormApps Serveru. Toto nastavení se uplatní pouze u formulářů vhodných pro obě aplikace, jinak se formulář vždy otvírá v té aplikaci, pro kterou je určen. V následujících položkách pak lze upřesnit, jakým způsobem mají být formuláře v jedné i druhé aplikaci spouštěny.

**Způsob spuštění Form Filleru** umožňuje nastavit, zda má být Filler spouštěn jako samostatná aplikace, jako zásuvný modul prohlížeče (*plugin*), zásuvný modul prohlížeče ve webové stránce (okolo formuláře zůstanou ovládací prvky FormFlow) či zásuvný modul prohlížeče v modálním okně (zobrazí se přes ostatní obsah stránky FormFlow). Pro variantu "zásuvný modul prohlížeče ve webové stránce" pak lze navíc ještě upravit hodnotu pole **Výška objektu Form Filleru** (v procentech). Nastavení pro Form Filler lze měnit pouze v případě, že to administrátor uživatelům povolil.

**Způsob spuštění FormApps Serveru** umožňuje nastavit, zda má být pro formulář vždy otevřeno nové okno (volba "v novém okně"), zobrazí se uvnitř webové stránky FormFlow, tj. okolo zůstanou ovládací prvky (volba "ve webové stránce"), či se zobrazí přes webovou stránku FormFlow, tj. zbytek stránky zůstane nepřístupný, dokud formulář opět neuzavřete (volba "v modálním okně").

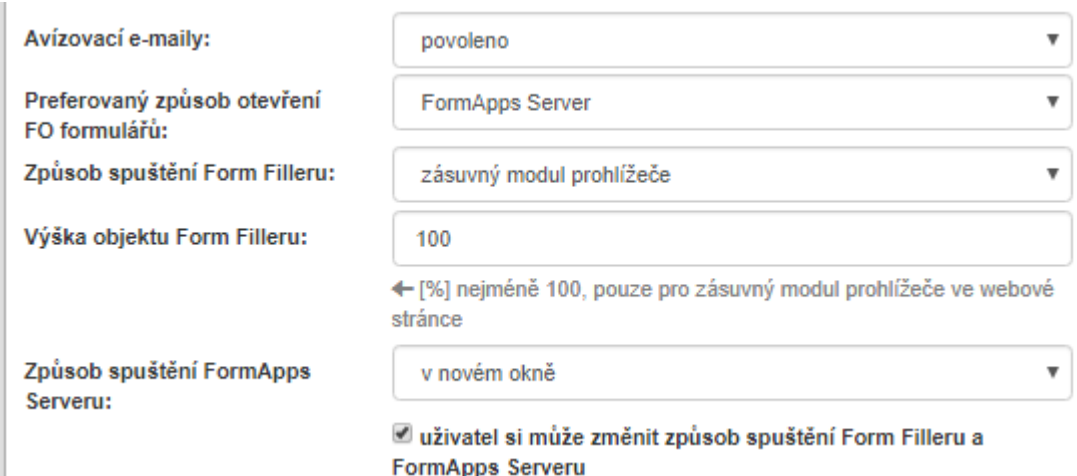

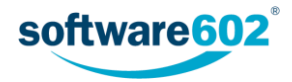

Volba **Výchozí tlačítko ribbonu** umožňuje zvolit, které z oken FormFlow má být zobrazeno po přihlášení. Vybírat můžete nejen ze standardních záložek, ale i z uživatelských, pokud administrátor nějaké do pásu karet ve FormFlow přidal.

V poli **Výchozí procesní složka** si můžete zvolit, která ze struktury složek na kartě Procesy se má zobrazovat jako první poté, co si kartu zobrazíte. Obdobně pole **Výchozí dokumentová složka** určuje složku na kartě Dokumenty.

Pole **Přihlášení pomocí certifikátu** určuje, jaké údaje má aplikace při přihlašování vyžadovat. Při nastavení volby **ano, certifikát X.509 je postačující k přihlášení** již není pro přihlášení vyžadováno jméno a heslo, na rozdíl od přísnější varianty **ne, uživatelské jméno a heslo musí být též zadány**. Toto nastavení lze měnit pouze v případě, že to administrátor uživatelům povolil.

Pokud máte ve zvyku nechávat si trvale zobrazenou stránku "Moje k vyřízení", můžete si zde nastavit její pravidelné obnovování po určeném počtu minut. Zvolenou hodnotu zapište do pole **Interval znovunačtení stránky "Moje k vyřízení"**. Vložíte-li hodnotu **0**, stránka se nebude automaticky obnovovat. POZOR! Toto nastavení závisí na předchozích položkách nastavení **Preferovaný způsob otevření FO formulářů** a poté **Způsob spuštění Form Filleru**, resp. **Způsob spuštění FormApps Serveru**. Znovunačtení stránky bude aktivní pouze v případě, že máte nastaveno otevírání formulářů mimo rámec FormFlow: tedy v případě volby Form Filleru buďto "samostatně spouštěná aplikace" nebo "zásuvný modul prohlížeče", v případě FormApps Serveru "v novém okně". Pokud máte nastaveno otevírání formulářů ve webové stránce či v modálním okně, stránka se obnovovat nebude bez ohledu na nastavení této položky.

Změny nastavení uložte tlačítkem **Uložit změny**.

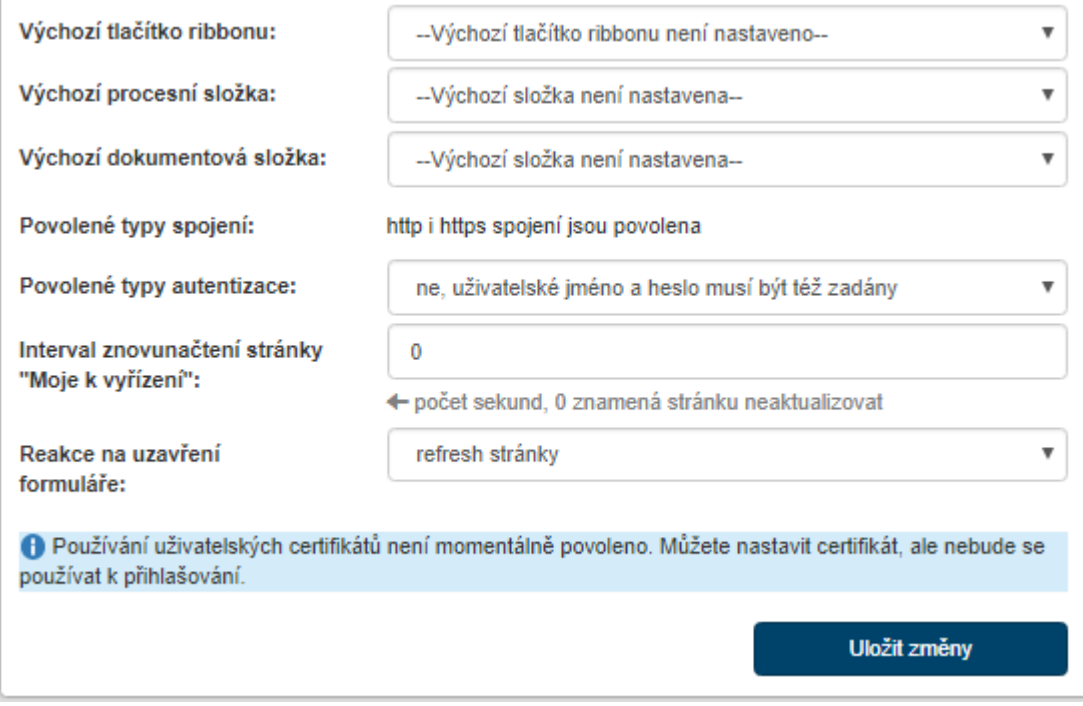

## <span id="page-35-0"></span>4.4 Členství a správa skupin a rolí

Sekce zobrazená klepnutím na položku **Členství a správa skupin a rolí** je čistě informativní. Zobrazuje dvě tabulky uživatelských skupin a rolí v systému s informací, do kterých skupin patříte právě vy a u kterých vystupujete v roli vedoucího. Nastavení příslušností uživatelů do skupin je výsadou uživatele s právy administrátora.

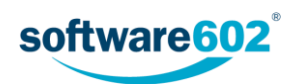

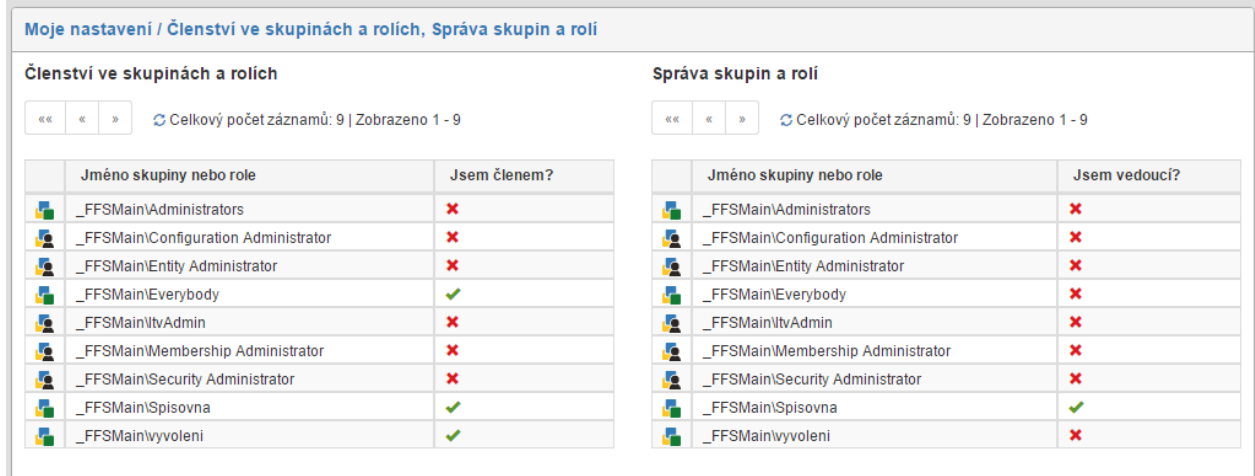

## <span id="page-36-0"></span>4.5 Změna hesla nebo certifikátu

Sekce zobrazená klepnutím na položku **Změna hesla nebo certifikátu** je určena pro nastavení přihlašovacích metod k FormFlow.

#### <span id="page-36-1"></span>4.5.1 Změna hesla

Sekce **Změna hesla** umožňuje nastavení uživatelského hesla:

- 1. Nejprve do pole **Současné heslo** zapište staré heslo, které je v dané chvíli platné (pokud existuje).
- 2. Do polí **Nové heslo** a **Kopie nového hesla** pak zapište dvakrát po sobě nové heslo.
- 3. Změnu potvrďte pomocí tlačítka **Změna hesla**.

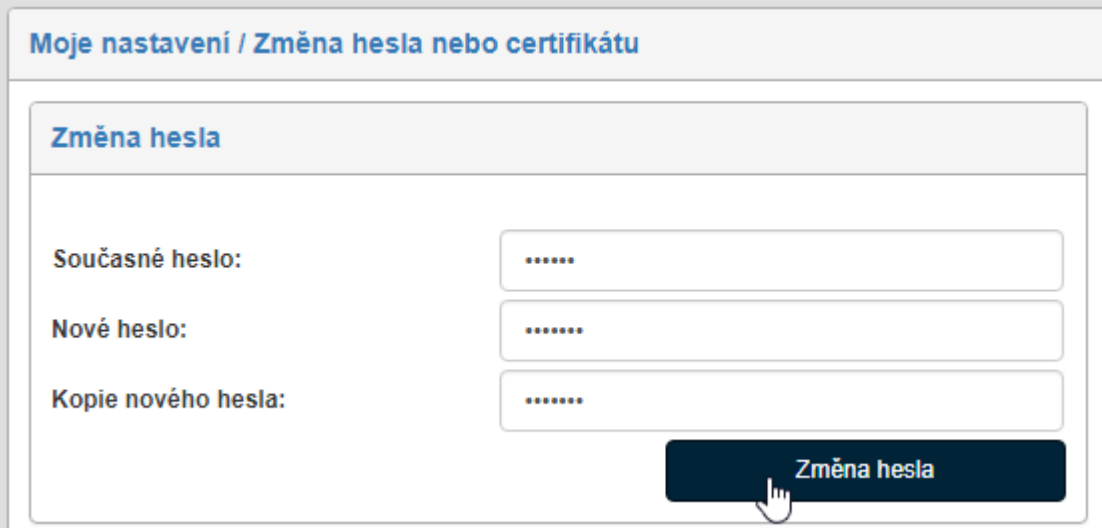

#### <span id="page-36-2"></span>4.5.2 Nastavení certifikátů

Kromě kombinace uživatelského jména a hesla je možné pro přihlášení k FormFlow používat certifikát. Ten je třeba nejprve v této sekci nainstalovat, a to následujícím způsobem:

- 1. Stiskněte tlačítko **Procházet** u pole **Nový certifikát** a v následujícím dialogu vyhledejte certifikát ve formátu CER nebo DER.
- 2. Do pole **Popis certifikátu** můžete vložit vlastní poznámku.
- 3. Stiskněte tlačítko **Instalace nového certifikátu**.

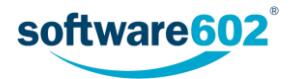

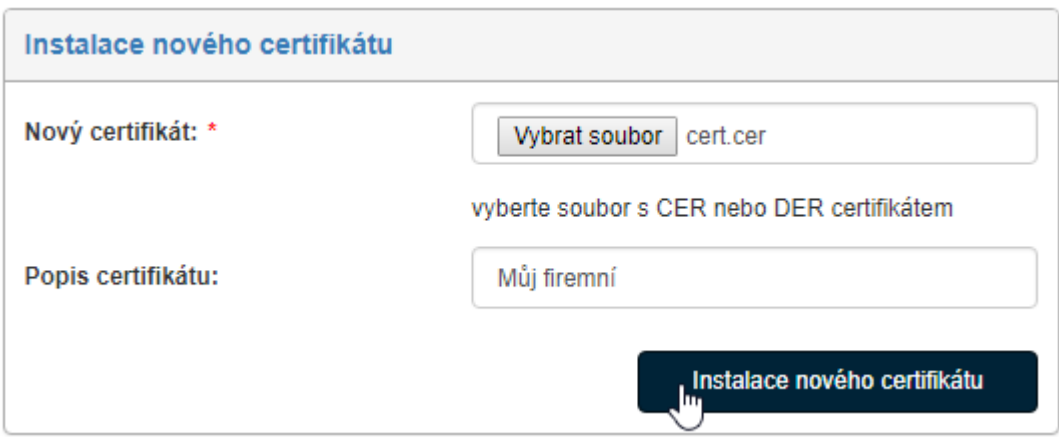

Po vložení certifikátu se jeho podrobnosti zobrazují v sekci **Certifikát**. Pokud je to potřeba, můžete instalovat i další certifikáty.

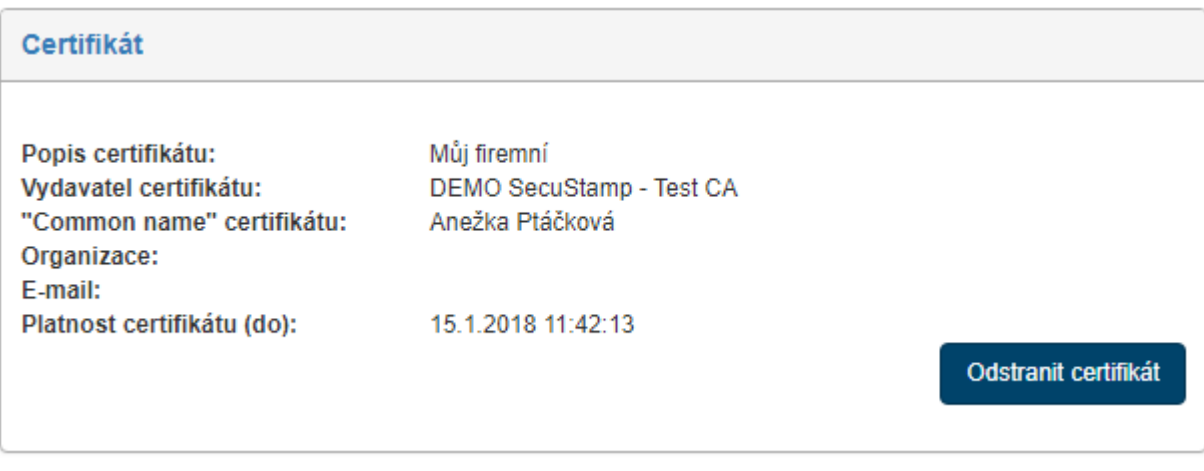

Tlačítkem **Odstranit certifikát** můžete nahraný certifikát vymazat z FormFlow.

### <span id="page-37-0"></span>4.6 Má nepřítomnost

V sekci zobrazené klepnutím na položku **Má nepřítomnost** máte možnost předem vymezit svou plánovanou nepřítomnost (povolil-li vám tuto funkci administrátor). Pokud tak učiníte, budou v zadaném období vám adresované formuláře po dobu určené nepřítomnosti automaticky postupovány vašim zástupcům.

Nepřítomnost určete vyplněním počátečního a koncového data do polí **Začátek nepřítomnosti** a **Konec nepřítomnosti** a následným stiskem tlačítka **Vytvořit**.

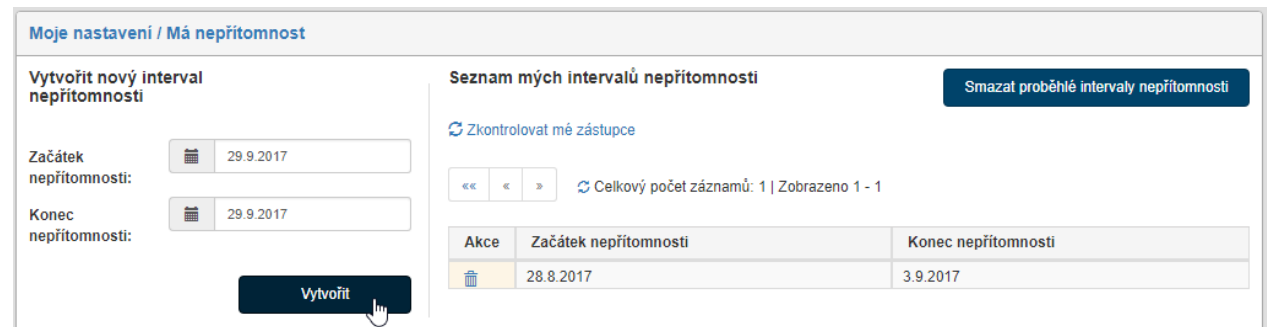

Tlačítkem **Smazat proběhlé intervaly nepřítomnosti** vymažete ze seznamu nepřítomností ty položky, které již nejsou aktuální (již uplynuly příslušné datové intervaly). Jednotlivý záznam lze kdykoliv smazat tlačítkem  $\blacksquare$  ve sloupci **Akce**.

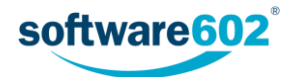

# <span id="page-38-0"></span>4.7 Můj globální zástupce

V sekci zobrazené klepnutím na položku **Můj globální zástupce** si můžete nastavit globálního zástupce, který bude během vaší nepřítomnosti přebírat vaše formuláře, pokud v koloběhu nebylo uvedeno jinak. Nastavení zástupců v koloběhu má přednost před globálním zástupcem.

Chcete-li vložit globálního zástupce, zadejte jméno požadovaného subjektu (uživatele nebo skupiny) či jeho část do pole rychlého filtru na pásu karet a stiskněte tlačítko se symbolem lupy.

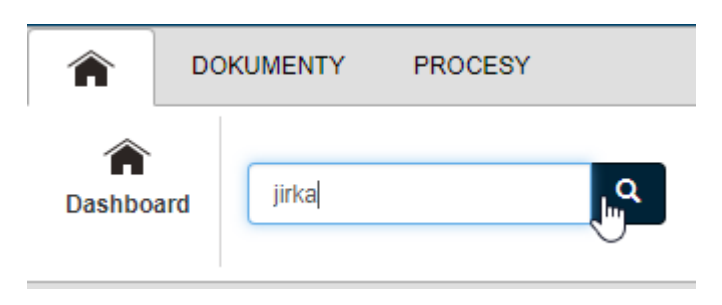

Aplikace vám nabídne tabulku se seznamem subjektů vyhovujících hledání. Nyní v sloupci **Akce** označte požadovaného zástupce stiskem tlačítka **Vybrat globálního zástupce**.

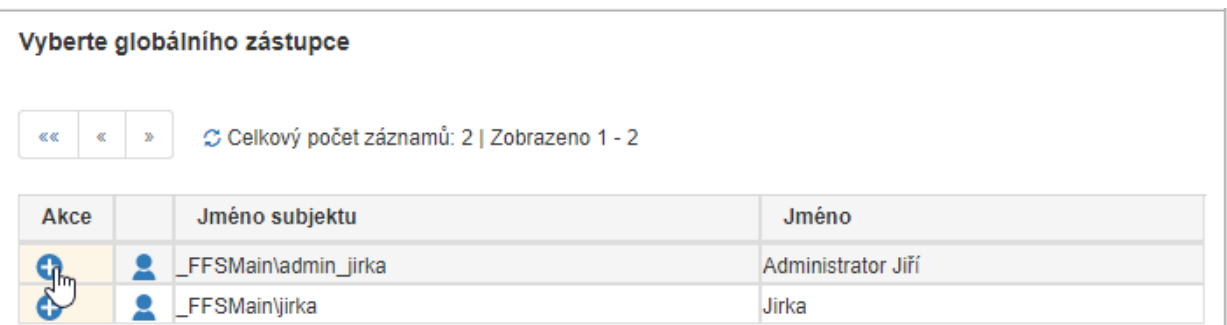

Tlačítko u vybraného zástupce se pak změní na  $\bigoplus$ .

V jeden okamžik je možné mít pouze jednoho globálního zástupce. Pokud tedy později nastavíte jiného globálního zástupce, ten předchozí jím bude nahrazen.

Zástupce můžete kdykoli opět smazat tlačítkem **Odstranit mého globálního zástupce**.

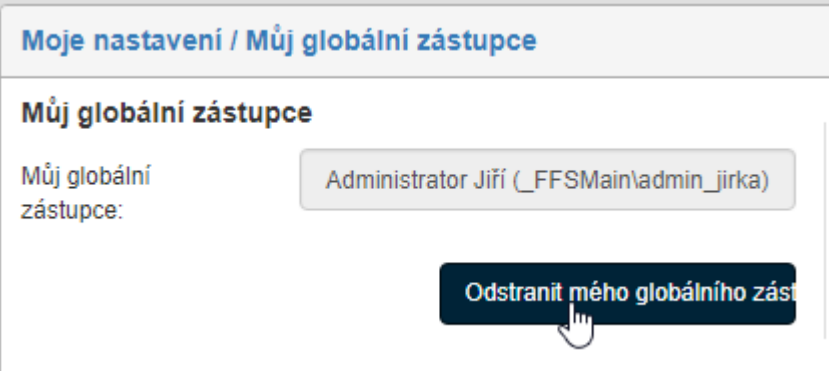

## <span id="page-38-1"></span>4.8 Mí přímí podřízení

Pokud máte v systému evidovány nějaké podřízené, v této sekci se zobrazuje jejich seznam. Údaje jsou pouze k prohlížení, jejich změny má na starosti správce (administrátor) FormFlow.

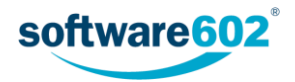

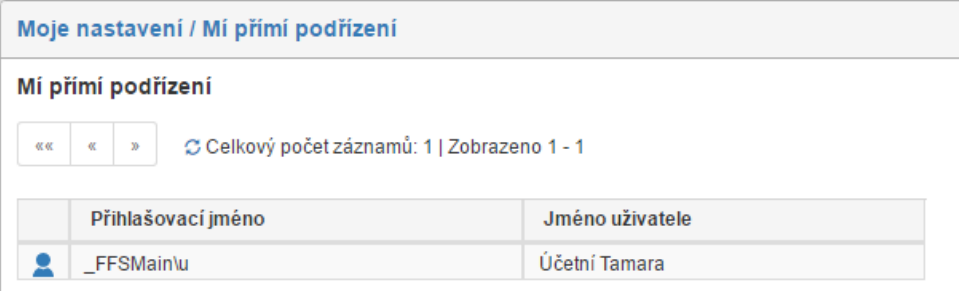

### <span id="page-39-0"></span>4.9 Podpisové certifikáty

V sekci **Podpisové certifikáty** můžete spravovat vlastní podpisové certifikáty, určovat, kdo k nim bude mít přístup, a případně prohlížet seznam cizích certifikátů a formulářů, ke kterým jste dostali přístup vy.

#### <span id="page-39-1"></span>4.9.1 Pověření ke správě certifikátů

Přístupy ke svým certifikátům si může každý uživatel spravovat sám. Kromě toho je možné touto správou pověřit i administrátory – uživatele, kteří mají povolenu systémovou činnost SB\_ADMINISTRATION.

V horní části sekce **Podpisové certifikáty** ve svém nastavení najdete informaci o tom, zda mají administrátoři povoleno spravovat vaše certifikáty, nebo si je spravujete pouze sami. Pokud administrátoři přístup mají, následuje jejich aktuální jmenný seznam.

 Pokud si certifikáty spravujete sami, ale chcete tuto činnost umožnit i dalším odpovědným osobám, klikněte na tlačítko **Pověření ke správě certifikátů**. Po potvrzení kontrolního dotazu je právo přiděleno a na stránce se zobrazují i aktuální seznam uživatelů, kteří jsou k této činnosti oprávněni.

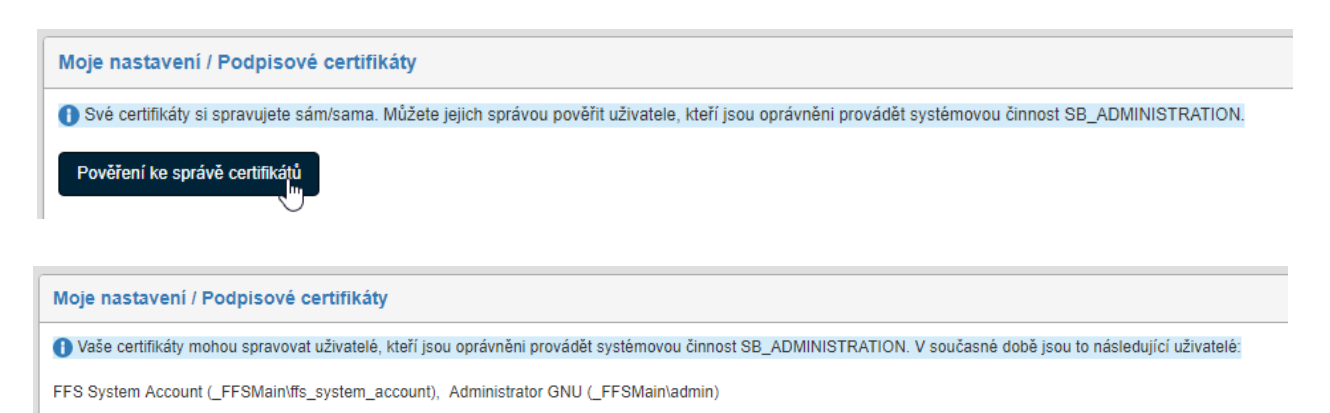

 Pokud si nadále nepřejete, aby administrátoři měli přístup k vašim certifikátům, klikněte na tlačítko **Odvolat pověření ke správě certifikátů**. Po potvrzení kontrolního dotazu se stanete jediným uživatelem, který je oprávněn spravovat vaše certifikáty.

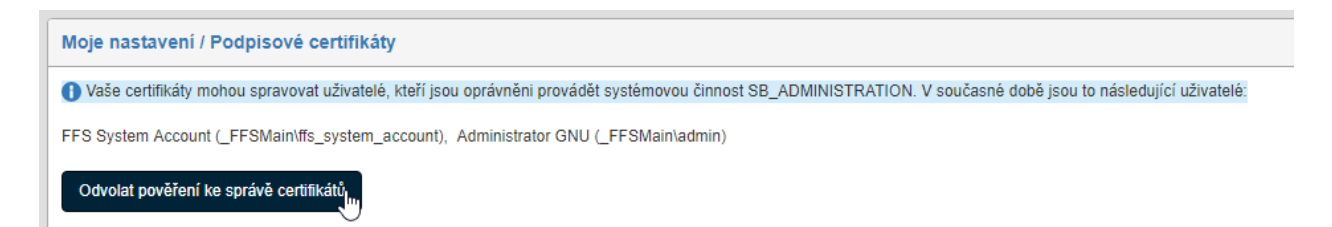

#### <span id="page-39-2"></span>4.9.2 Moje certifikáty

Tabulka v této sekci zobrazuje seznam vašich vlastních certifikátů uložených ve FormFlow. Obsahuje identifikační údaje certifikátu (**Subjekt**, **Vydavatel**, **Sériové číslo certifikátu**), datum počátku a konce jeho platnosti a údaj o tom, kdo a kdy certifikát instaloval do FormFlow. Na následujícím řádku je pak uvedeno, kolik autorizací pro tento certifikát bylo uděleno jiným uživatelům.

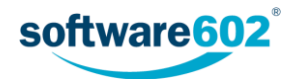

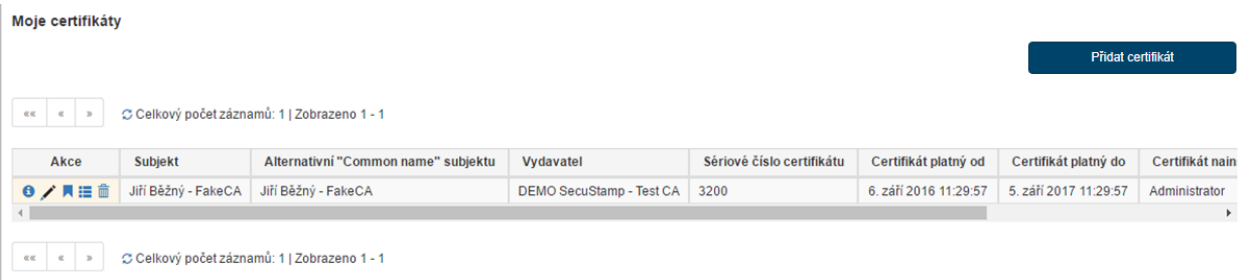

Vlevo ve sloupci **Akce** je umístěna skupina tlačítek pro další práci s vloženými certifikáty:

Tlačítko **Zobrazit informace o certifikátu** zobrazí okno se souhrnem podrobností certifikátu.

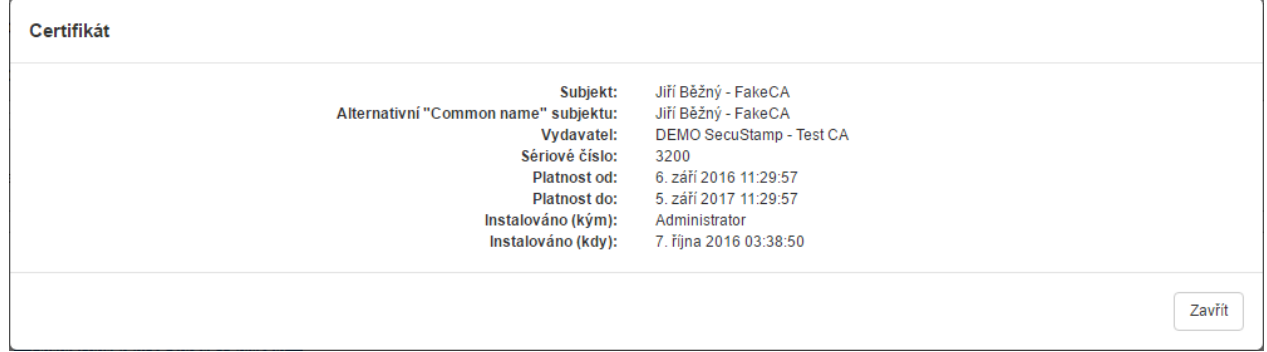

- Tlačítko **Nahradit certifikát** zobrazí okno pro nahrazení aktuálního certifikátu novým. Tuto funkci popisuje podkapitola *[4.9.4](#page-40-1) [Nahrazení certifikátu](#page-40-1)*.
- Tlačítko **Přidat novou autorizaci** zobrazí okno pro přidělení autorizace k používání certifikátu jinému uživateli. Tuto funkci popisuje podkapitola *[4.9.5](#page-41-0) [Přidání nové autorizace](#page-41-0)*.
- Tlačítko **Seznam všech autorizací** zobrazí okno se seznamem existujících autorizací přidělených k tomuto certifikátu. Tuto funkci popisuje podkapitola *[4.9.6](#page-41-1) [Seznam autorizací](#page-41-1)*.
- Tlačítkem **o**deberete certifikát z FormFlow a tím znemožníte jeho další používání.

#### <span id="page-40-0"></span>4.9.3 Přidání certifikátu

Další certifikát do FormFlow vložíte kliknutím na tlačítko **Přidat certifikát**. Tím se zobrazí stránka s polem pro vložení **Souboru s certifikátem** a **Hesla** k němu. Případně můžete vyplnit i položku **Alternativní "Common name" subjektu**, které se pak bude zobrazovat v tabulce certifikátů. Vyplňte tyto údaje a tlačítkem **Přidat certifikát** je potvrďte. Certifikát je poté načten a zařazen do tabulky **Moje certifikáty**.

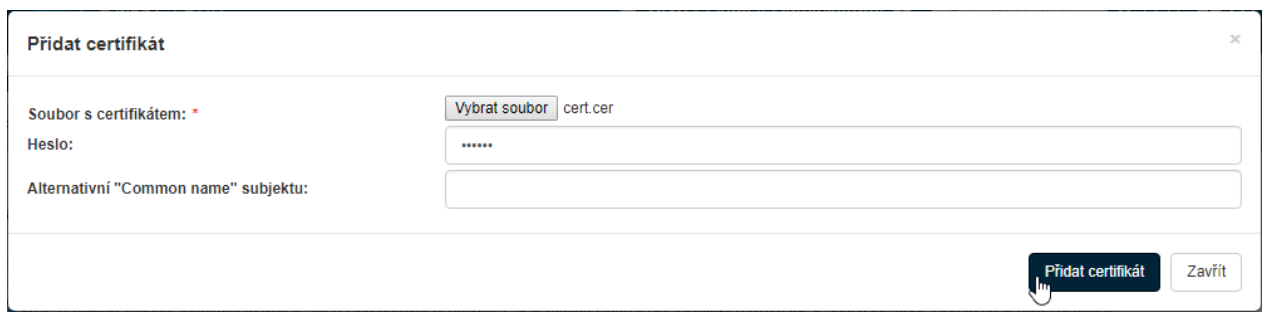

#### <span id="page-40-1"></span>4.9.4 Nahrazení certifikátu

Funkce nahrazení certifikátu umožňuje vyměnit původní certifikát za jiný a přitom zachovat nastavení všech autorizací, například v situaci, kdy původnímu certifikátu vyprší platnost.

Podobně jako při nahrávání zcela nového certifikátu vložte do příslušných polí cestu k souboru s certifikátem a heslo. Akci potvrďte tlačítkem **Nahradit certifikát**.

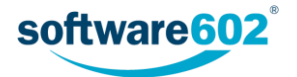

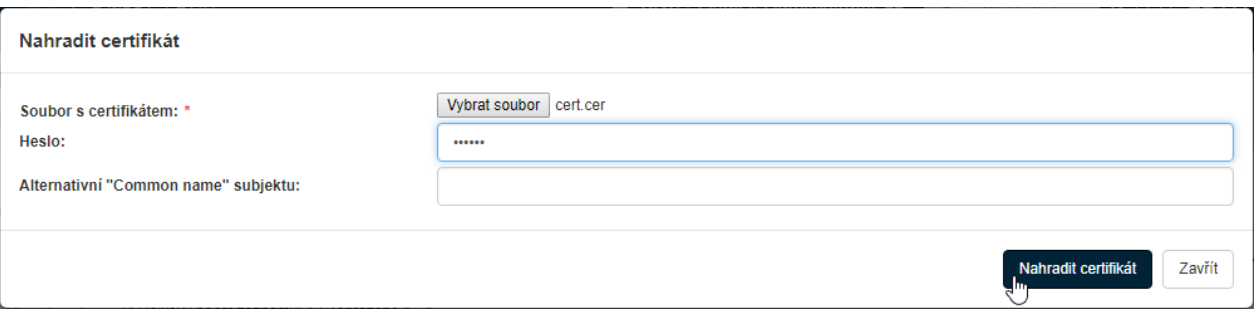

#### <span id="page-41-0"></span>4.9.5 Přidání nové autorizace

K používání podpisového certifikátu můžete pověřit i další uživatele. Autorizace se uděluje vždy pro konkrétní certifikát, uživatele i formulář, ve kterém se smí certifikát používat. Chcete-li tedy uživateli udělit autorizaci pro použití certifikátu ve více různých formulářích, přidejte mu autorizace zvlášť, pro každý formulář jednu.

Po stisku tlačítka **Přidat novou autorizaci** se zobrazí pole pro vyhledání uživatelů a šablon formulářů.

Uživatele můžete přímo vybrat ze seznamu v poli **Uživatelé**. Pokud je seznam příliš rozsáhlý, můžete si jej filtrovat zadáním několika písmen jména. Aplikace vyhledá v databázi odpovídající uživatele a zobrazí jejich seznam. Kliknutím nebo klávesou Enter zvolte uživatele, kterému chcete autorizaci přidělit.

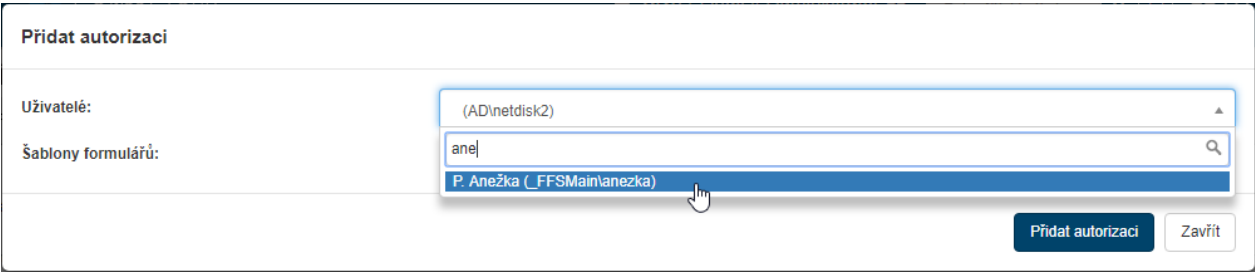

Stejný postup poté zopakujte pro vyhledání šablony formuláře.

Výběr uživatele i šablony pak potvrďte tlačítkem **Přidat autorizaci**. Záznam se doplní do tabulky udělených autorizací a uživateli je přidělen přístup k certifikátu.

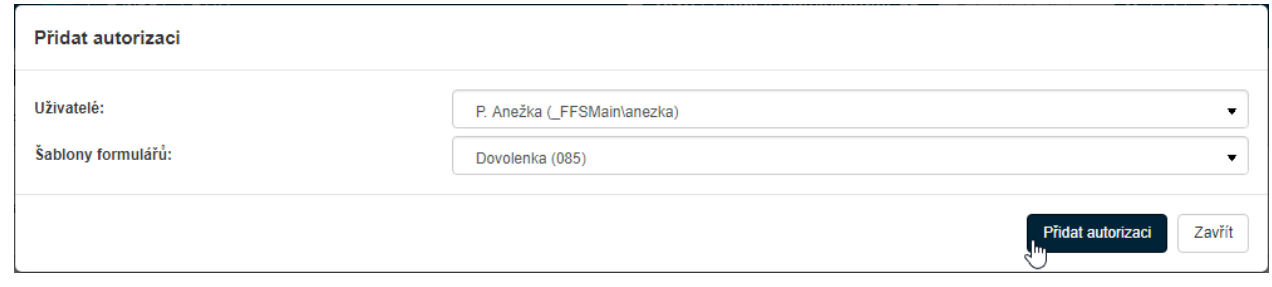

#### <span id="page-41-1"></span>4.9.6 Seznam autorizací

Tlačítkem **Seznam všech autorizací** si můžete zobrazit seznam přidělených autorizací k užívání certifikátu dalším uživatelům.

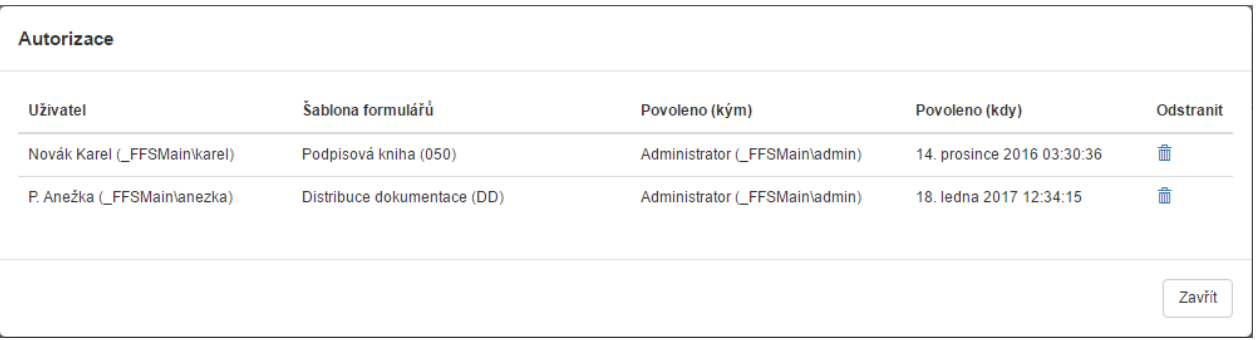

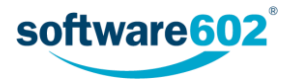

V tabulce najdete tyto údaje:

- **Uživatel** jméno uživatele, kterému byla přidělena autorizace;
- **Šablona formulářů** název formuláře, kterého se autorizace týká;
- **Povoleno (kým)**  jméno uživatele, který autorizaci přidělil;
- **Povoleno (kdy)**  datum a čas přidělení autorizace.

Tlačítkem  $\blacksquare$  v příslušném řádku můžete vybranou autorizaci kdykoli odebrat.

#### <span id="page-42-0"></span>4.9.7 Autorizace přidělené mně

Sekce **Autorizace přidělené mně** zobrazuje tabulku autorizací, které jiní uživatelé přidělili vám a tím vám v určitých formulářích umožnili přístup ke svým certifikátům.

Tabulka obsahuje následující informace:

- **Vlastník certifikátu** osoba, které certifikát patří;
- **Subjekt**, **Vydavatel**, **Sériové číslo** identifikační údaje certifikátu;
- **Alternativní subjekt certifikátu** alternativní název vyplněný při vložení certifikátu do FormFlow;
- **Šablona formuláře** název formuláře, kterého se autorizace týká;
- **Povoleno (kým)**  jméno uživatele, který autorizaci přidělil;
- **Povoleno (kdy)**  datum a čas přidělení autorizace.

Na rozdíl od vlastních certifikátů zde nemáte možnost do autorizací jakkoliv zasahovat.

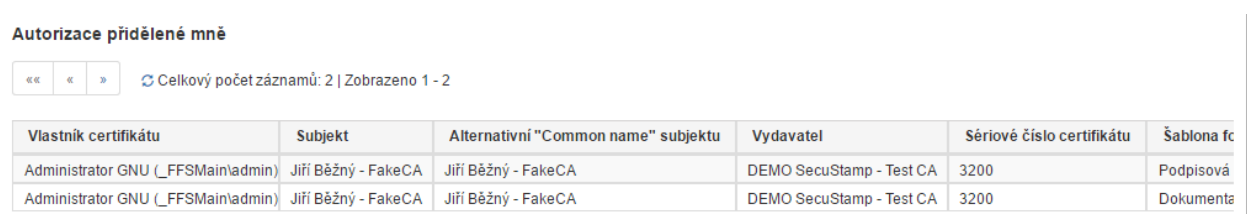

## <span id="page-42-1"></span>4.10 Provázaní uživatelé

Někteří uživatelé mohou k FormFlow přistupovat ve více oddělených rolích a tedy mít několik uživatelských účtů, ke kterým se přihlašují. Aby se nemuseli během práce neustále odhlašovat a znovu přihlašovat pod jiným uživatelským jménem, lze účty provázat a přepínat mezi nimi jednodušeji.

Pokud jsou účty provázané, můžete se přihlásit ke kterémukoli z nich a pak podle potřeby přepínat na ostatní. K přepínání slouží seznam umístěný v záhlaví vedle odhlašovacího tlačítka: stačí zvolit účet a potvrdit volbu tlačítkem **Přepnout**. Podobu jména v tomto seznamu lze nastavit na kartě **Informace o uživateli** pomocí položky **Alias pro provázané uživatele**, jinak se zobrazuje jeho role (má-li ji určenou), příjmení, případně, není-li nastavena žádná z těchto položek, uživatelské jméno.

Podmínkou provázání je znalost hesla k uživatelskému účtu, se kterým se chcete provázat. Také musíte mít právo na operaci provazování uživatelů.

Ke **správě** provázaných účtů slouží sekce **Provázaní uživatelé** v uživatelském nastavení.

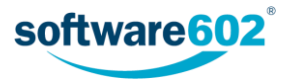

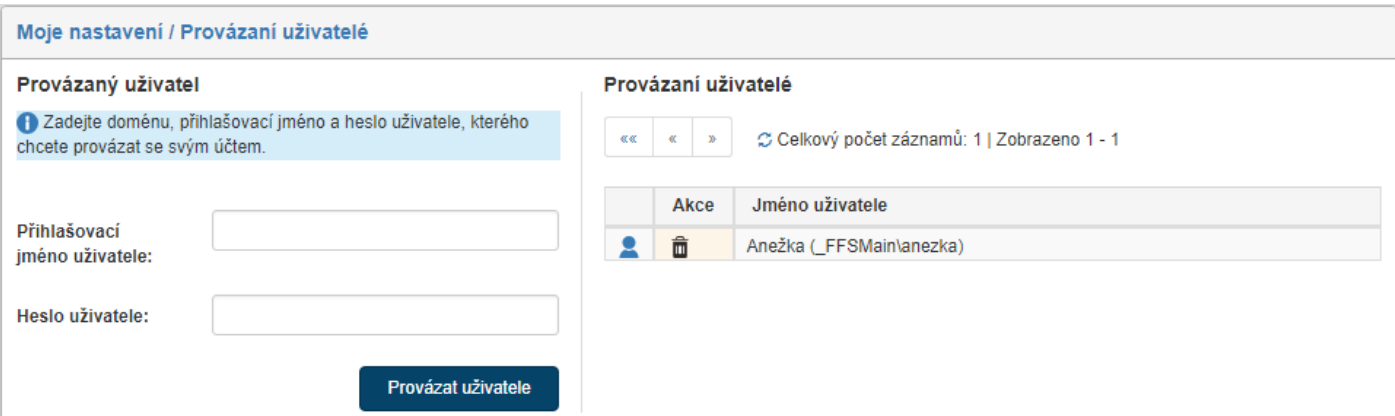

Jiného uživatele provážete se svým účtem tak, že jeho přihlašovací jméno společně s doménou vyplníte do pole **Přihlašovací jméno uživatele**, do pole **Heslo uživatele** vyplníte jeho heslo a potvrdíte tlačítkem **Provázat uživatele**.

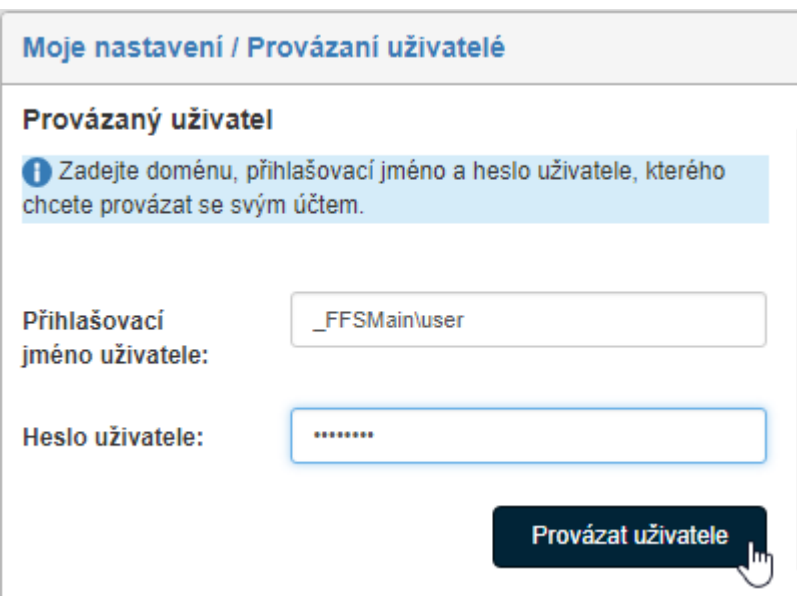

Aplikace poté zkontroluje správnost hesla a v případě úspěchu uživatele prováže.

Akci lze případně zopakovat a provázat tak více účtů. V pravé části karty **Provázaní uživatelé** se pak zobrazuje tabulka s přehledem provázaných účtů.

Tlačítkem ve sloupci **Akce** můžete provázání vybraného uživatele kdykoliv zrušit.

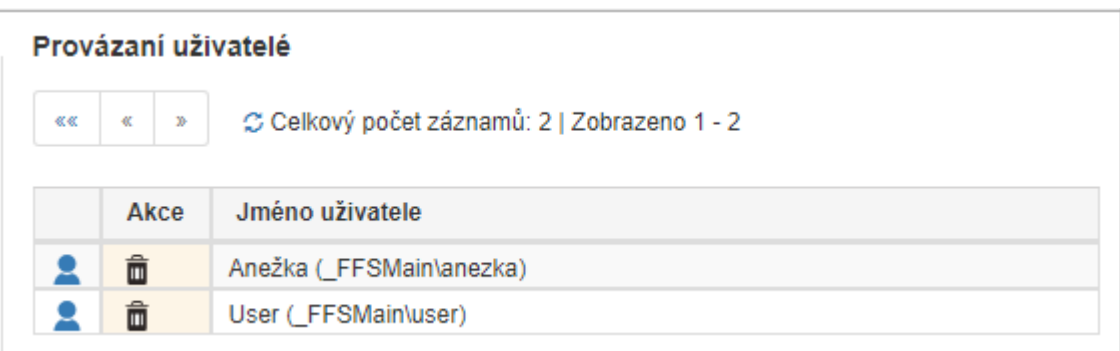

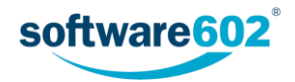